#### **МИНИСТЕРСТВО ОБРАЗОВАНИЯ И НАУКИ РОССИЙСКОЙ ФЕДЕРАЦИИ**

Федеральное государственное бюджетное образовательное учреждение высшего профессионального образования «ТОМСКИЙ ГОСУДАРСТВЕННЫЙ УНИВЕРСИТЕТ СИСТЕМ УПРАВЛЕНИЯ И РАДИОЭЛЕКТРОНИКИ» (ТУСУР)»

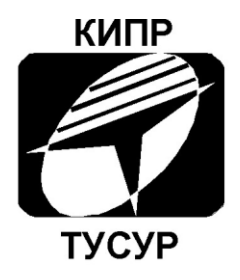

## Кафедра конструирования и производства радиоаппаратуры

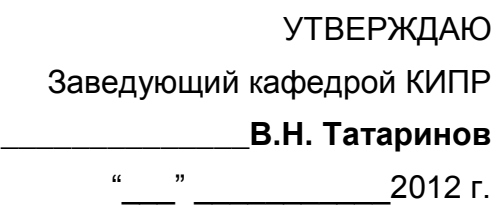

# Формирование компонентов РЭС с помощью диспетчера библиотек **P-CAD Library Executive**

Методические указания к лабораторной работе по дисциплине *«*Информационные технологии проектирования РЭС*»* для студентов очного и заочного обучения специальностей 211000.62 и 162107.65

> Разработчик: Доцент кафедры КИПР \_\_\_\_\_\_\_\_\_\_\_\_**Ю.П. Кобрин**

Томск 2012

## **СОДЕРЖАНИЕ**

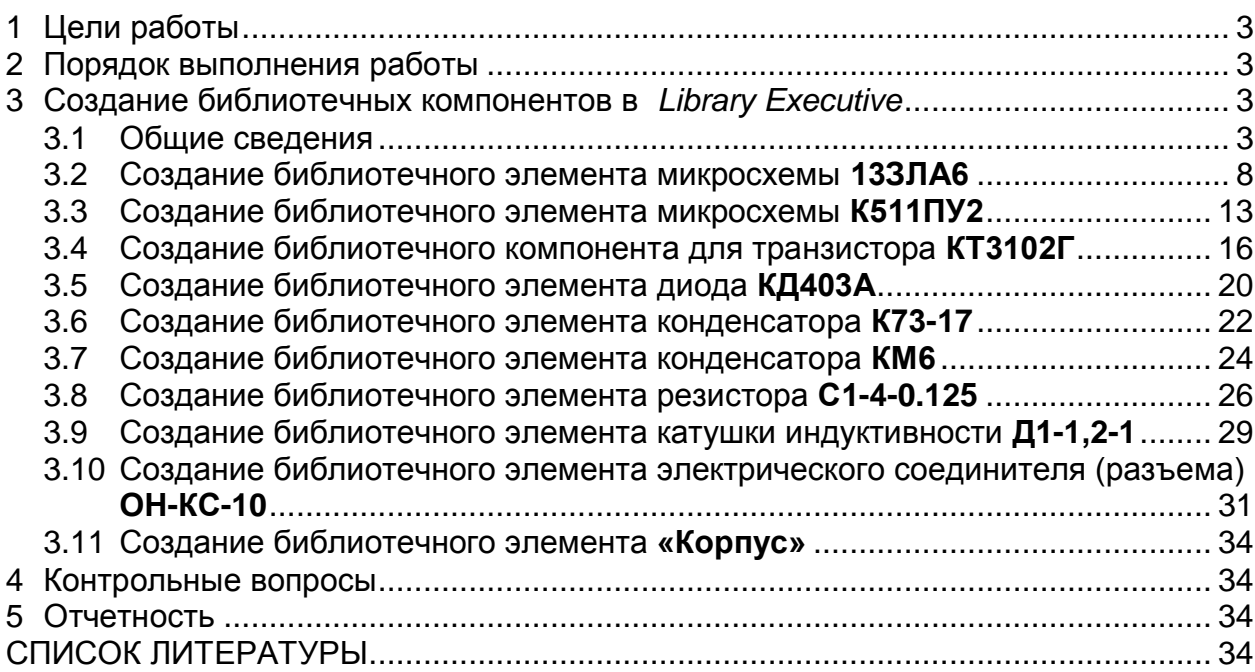

## **1 Цели работы**

<span id="page-2-0"></span>Диспетчер библиотек *P-CAD Library Executive* [1 – 4, 6, 9] вслед за формированием символа [7] и посадочного места (корпуса) электрорадиоэлемента [8] позволяет связать их в единое целое - **компонент**.

Целями данной работы являются:

**Изучение способов образования компонентов для библиотек САПР**  *P-CAD* **средствами программы** *Library Executive***.**

<span id="page-2-1"></span>**• Овладение практическими навыками упаковки выводов конструктивных элементов РЭС.**

## **2 Порядок выполнения работы**

1) Ознакомьтесь с основными приемами работы в среде диспетчера библиотек *Library Executive* (раздел 3).

2) Выполнить предложенные упражнения.

3) Используя созданные на предыдущих этапах корпуса и символы, создать с помощью диспетчера библиотек *Library Executive* все необходимые для Вашего проекта новые библиотечные компоненты.

- 4) Ответить письменно на контрольные вопросы.
- <span id="page-2-2"></span>5) Составить и защитить отчет о выполненной работе.

## **3 Создание библиотечных компонентов в** *Library Executive*

#### 3.1 Общие сведения

<span id="page-2-3"></span>При проектировании в САПР *P-CAD* необходимы сведения о схемных образах ЭРЭ (символах) для схем электрических принципиальных и их посадочных местах (ПМ) для печатных плат. Программы размещения и трассировки *P-CAD*  должны иметь информацию о соответствии каждого вывода условного графического обозначения (УГО) ЭРЭ выводу корпуса элемента. В версии *P-CAD 2006* эта работа выполняется автоматически программой *P-CAD Library Executive* (Диспетчер библиотек) [1 – 4, 6, 9], которая позволяет составлять списки соответствий выводов символов и вентилей (секций) компонентов и имеет средства просмотра параметров компонентов. Для этого соответствующие данные заносятся в так называемые упаковочные таблицы, содержащие интегрированную информацию о графике корпусов и символов компонентов, а также текстовую информацию о компонентах указывающие основные характеристики используемых ЭРЭ.

Программа *P-CAD Library Executive* не является графическим редактором. Она лишь сводит введенную ранее графическую информацию в единую систему — библиотечный компонент, в котором сочетаются несколько образов представления ЭРЭ: образ на схеме, посадочное место и упаковочная информация.

В программе *P-CAD Library Executive* предусмотрены эффективные приемы работы, схожие с приемами в программных продуктах *Microsoft Office*.

- **Запустить диспетчер библиотек** *P-CAD Library Executive* **можно несколькими способами:**
	- Сделать двойной щелчок левой кнопкой мыши (ЛК) по соответствующей пиктограмме на рабочем столе (если она там есть).

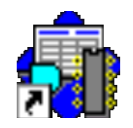

Нажать кнопку *Пуск* на панели задач *Windows*. В появившемся меню задач последовательно указывайте указателем мыши пункты:

*Программы P-CAD 2006 Library Executive*

- Щелкнуть **ЛК** по названию диспетчера библиотек *P-CAD Library Executive*.
- Если вы находитесь в схемном графическом редакторе *P-CAD Schematic* или в редакторе печатных плат *PCB,* то используйте клавишу *P-CAD Library Executive* в меню *Utils*.
- После загрузки *Library Executive* доступны лишь пиктограммы:
	- **Component/New [COMPONERT]** (новый компонент) **Component/Open** (открыть компонент) *View/Source Browser* . (просмотр источников). ⋗

#### **Открытие библиотеки.**

После загрузки существующего компонента или открытия нового по командам *Compo-*

*nent*/*Open* , *Com***ponent/New <u>I</u> на** 

экране появляется диалоговое окно *Open* (*рис. 3.1*).

Необходимо выбрать нужную библиотеку, в которой ранее были записаны сведения о графике символов и посадочных местах компонентов. После выбора библиотеки нажать **Открыть.**

**Создание (или редактирование) компонента**

> После выхода из окна библиотеки и возникнет главное диалоговое окно *Component Information* (*рис. 3.2*).

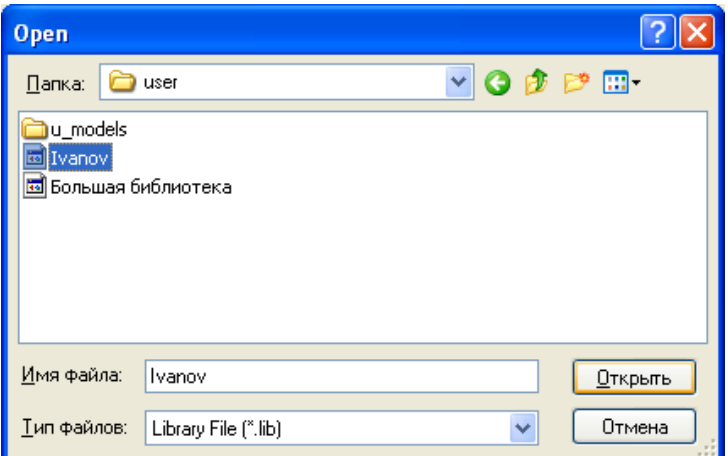

#### Рисунок 3.1 - Открытие библиотеки *Ivanov.lib*

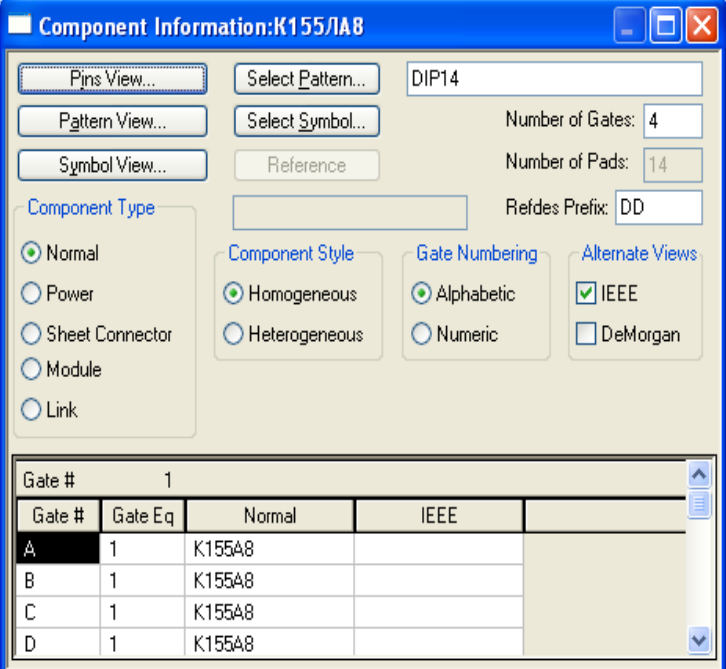

Рисунок 3.2 - Диалоговое окно *Component Information*

- Следует заполнить (отредактировать) все необходимые дочерние диалоговые окна и таблицы этого окна.
- В **окне** *Component Information* **представлена следующая общая информация о компоненте:**
	- В окне *Select Pattern* выбирается изображение корпуса и посадочного места (ПМ) компонента, в который предстоит упаковать все его секции (даже если она всего одна).
	- В строке *Select Pattern* (Выбрать ПМ) указывают тип корпуса компонента, например, *DIP14*<sup>1</sup> .
	- В окне *Select Symbol* выбирается изображение символа, предназначенного для упаковки, соответствующее посадочному месту.
	- В строке *Number of Gates* задают число секций в компоненте.
	- В строке *Number of Pads* указывают общее число выводов.
	- В строке *RefDes Prefix* задают префикс позиционного обозначения компонента.
	- В разделе *Component Type* выбирают тип компонента (который принимается во внимание при составлении списков соединений и заполнении граф отчетов о проекте):
		- *Normal* обычный компонент;
		- *Power* источник питания (компоненты такого типа, в частности, не включаются в списки соединений для «упаковки» схемы на ПП, но включаются в списки соединений для выполнения моделирования; при подсоединении таких компонентов к цепям последние получают имя этого компонента);
		- *Sheet Connector* соединитель листов схемы;
		- *Module* символ (модуль) иерархической структуры;
		- *Link* связь символа модуля иерархической структуры с его схемой.
	- В разделе *Component Style* выбирают:
		- *Homogeneous* **однородный** компонент (все секции однотипны);
		- *Heterogeneous* **неоднородный** компонент (секции разных типов).
	- В разделе *Gate Numbering* задают способ нумерации секций:
		- *Alphabetic* буквенный;
		- *Numeric* числовой.

1

- В разделе *Alternate Views* указывают альтернативные изображения символов:
	- *IEEE* в стандарте Института инженеров по электротехнике и электронике;
	- *De Morgan* в стандарте обозначения логических функций.
- В нижней части диалогового окна отобразится таблица, столбцы которой содержат следующую информацию:
	- **Gate#** имена (номера) логических секций,
	- Gate Eq коды логической эквивалентности секций<sup>2</sup>,

<sup>1</sup> После выбора корпуса в окне *Select Pattern*, его имя появляется в строке *Select Pattern* автоматически.

<sup>2</sup> Если компонент **однородный** (*Homogeneous*), то все секции одинаковы, и тогда в этом столбце во всех ячейках автоматически устанавливается число 1.

- *Normal* информация, соответствующая библиотечному имени символа данной секции (компонент может состоять и из разных функциональных секций!). Этот символ определяется после установки курсора в ячейку столбца *Normal* напротив имени нужной секции, нажатии на кнопку *Select Symbol*, выборе из появившегося списка имени символа и нажатии кнопки **ОК**.
- В окне *Select Symbol* выбирается изображение символа, предназначенного для упаковки, соответствующее посадочному месту.
- В диалоговом окне *Pins View* приведена таблица с информацией обо всех выводах компонента, удобная для редактирования. Таблица содержит восемь столбцов, в столбцах указана следующая информация:
	- *Pad#* порядковая нумерация контактных площадок корпуса компонента;
	- *Pin Des* физический номер вывода (согласно цоколевке);
	- **Gate**# номера (имена) логических секций компонента;
	- *Sym Pin#* порядковый номер вывода символа секции компонента;
	- *Pin Name* имя вывода символа секции компонента (включая, например, контакты «земли» — имя *GND* и «питания» — имя *+12V*, *VCC* и т.п.);
	- *Gate Eq* код логической эквивалентности секции компонента (секции с одинаковой эквивалентностью в процессе размещения модулей на печатной плате могут быть автоматически «переставлены»);
	- *Pin Eq* код логической эквивалентности вывода секции (выводы с одинаковой эквивалентностью в процессе размещения на печатной плате могут быть автоматически «переставлены» в пределах секции);
	- *Elec. Type* электрический тип вывода, необходимый для проверки принципиальной схемы<sup>3</sup>:
		- *Unknown* неизвестный;
		- *Passive* вывод пассивного компонента;
		- *Input* вход;

1

- *Output* выход;
- *Power* вывод цепи питания (назначение этого типа выводу автоматически проставляет номер секции *PWR* в столбце *Gate #* таблицы выводов);
- *Bidirectional* двунаправленный вывод;
- *Open-Н* открытый эмиттер ИС типа ЭСЛ (к выводу должен быть подключен нагрузочный резистор);
- *Open-L* открытый коллектор ИС типа ТТЛ (к выводу должен быть подключен нагрузочный резистор);
- *Passive-H* пассивный компонент (обычно резистор), подключаемый к источнику питания (соответствует высокому логическому уровню);
- *Passive-L* пассивный компонент (обычно резистор), подключаемый к «земле» (соответствует низкому логическому уровню);
- *3-State* трехстабильный вывод (имеет высокий и низкий логический уровень и уровень высокого импеданса).

<sup>3</sup> После выбора типа вывода надо нажать *Enter*

- **Таблица** *Pins View* **изменяется при помощи трех основных способов редактирования:**
	- **Способ прямого ввода**, который заключается в переходе (курсором клавиатуры или курсором мыши) в нужную ячейку таблицы и наборе на клавиатуре значения;
	- **Способ копирования и вставки**. Использует средства *Windows* для выделения (клавиша *Shift* для выделения области копирования), копирования — (*Ctrl + С*) и вставки информации — (*Ctrl + V*);
	- **Способ сдвига (или перемещения) информации**. Заключается в выделении перемещаемой области (клавиша *Shift* для выделения области копирования) и сдвиге ее вверх — (*Ctrl + Стрелка вверх*) или вниз — (*Ctrl + Стрелка вниз*).
- **Выбор, просмотр и редактирования символа (ПМ) компонента.** 
	- Для выбора, просмотра и возможного редактирования символа компонента надо щелкнуть по кнопке *Symbol View* в окне *Pins View.* Откроется диалоговое окно *Symbol View* (*рис. 3.3*).

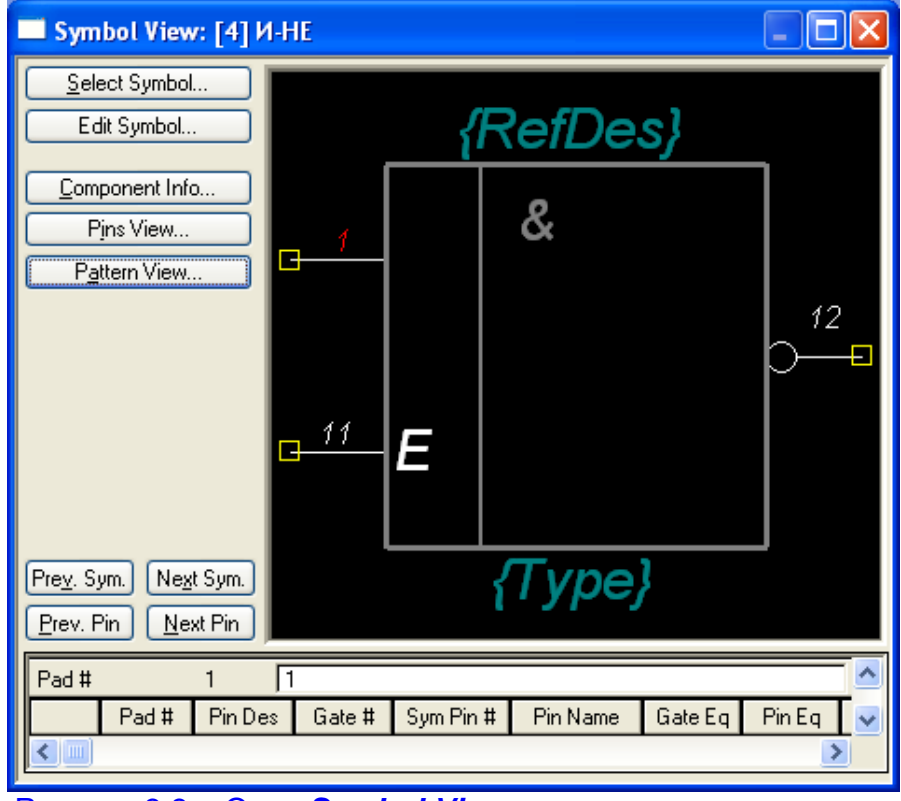

Рисунок 3.3 – Окно *Symbol View* редактирования символа компонента

Для выбора, просмотра и возможного редактирования ПМ компонента надо щелкнуть по кнопке *Pattern View* в окне *Pins View.* Откроется диалоговое окно *Pattern View* (*рис. 3.4*).

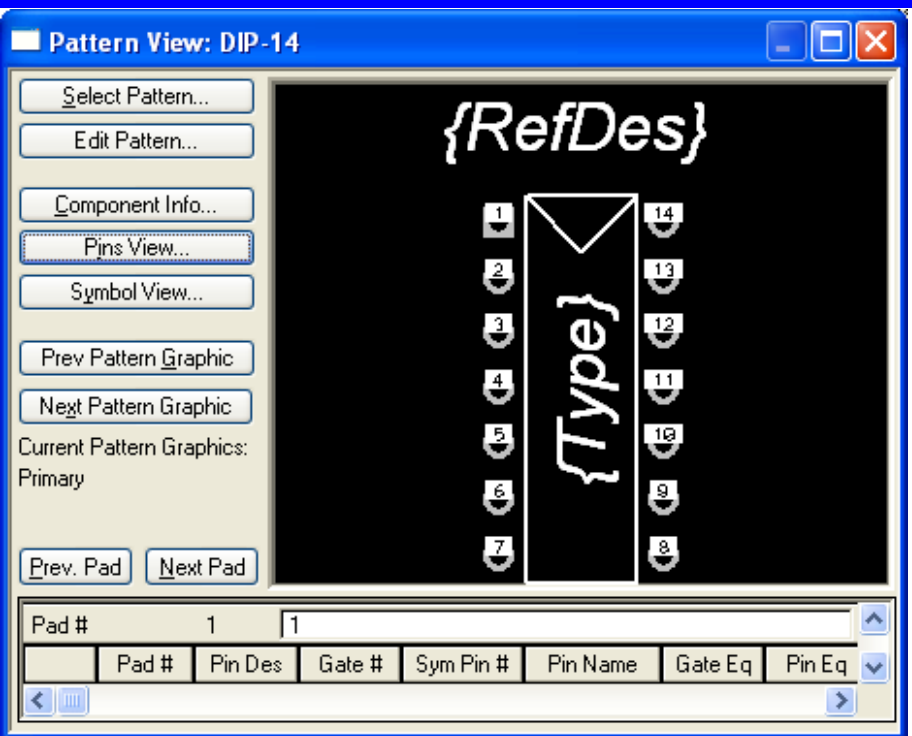

Рисунок 3.4- Окно *Pattern View* редактирования корпуса и ПМ компонента

- Нажимая кнопки *Next Sym* или *Prev Sym*, можно просмотреть следующую или предыдущую секции символа компонента. При этом в таблице *Pins View* подсвечивается строка с первым номером вывода соответствующей секции.
- После нажатия кнопок *Next Pin* или *Prev Pin* подсвечивается соответствующий вывод секции, а в таблице *Pins View* подсвечивается строка с параметрами вывода.
- После нажатия на кнопку *Select Symbol (Pattern)* можно выбрать другой символ (ПМ) для компонента из открытой библиотеки.
- После нажатия кнопки *Edit Symbol* можно отредактировать текущий символ (запускается редактор *P-CAD Symbol Editor*). После нажатия кнопки *Edit Pattern* можно отредактировать текущее ПМ (запускается редактор *P-CAD Pattern Editor*). Такая возможность редактирования позволяет использовать уже имеющиеся элементы библиотек для построения других элементов с наименьшими затратами времени.
- Переход от одного окна к другому окну в *P-CAD Library Executive* производится после нажатия соответствующих кнопок в текущем окне.
- После выполнения всех указанных выше операций для создания интегрированного образа компонента необходимо выполнить команду *Component/Validate* для проверки согласованности всех данных компонента.
- В случае отсутствия ошибок, сохранить компонент в текущей библиотеке можно командой *Component Save As*. Имя компонента указывается по дополнительному запросу.

#### <span id="page-7-0"></span>3.2 Создание библиотечного элемента микросхемы **13ЗЛА6**

Порядок создания библиотечного элемента микросхемы **133ЛА6** с однородными секциями заключается в следующем.

- **Вызвать программу** *Library Executive* **— диспетчер библиотек.**
- **Выполнить команды** *Component/New* **(Создать новый библиотечный элемент).**
	- В открывшемся диалоговом окне (см. *рис. 3.1*) выбрать библиотеку *Ivanov.lib*.
	- В результате появится диалоговое окно *Component Information* (Информация о компоненте) (см. *рис. 3.2*).
- **Присоединить посадочное место.** 
	- В окне *Component Information* нажать кнопку *Select Pattern* (Выбор ПМ) и в окне *Library Browse* (Просмотр библиотеки) (*рис. 3.5*) выбрать посадочное место (*Pattern*) для этой микросхемы. В списке имеющихся посадочных мест им является место — *401.14*. Нажать кнопку **ОК**.

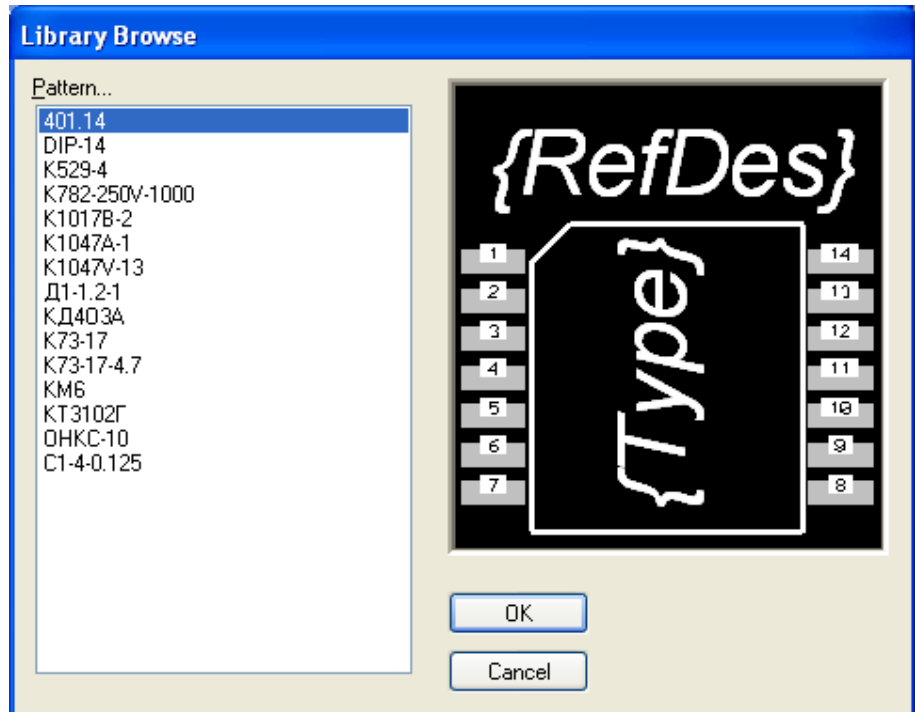

Рисунок 3.5 - Выбор посадочного места *401.14*

- **В диалоговом окне** *Component Information* **установить:**
	- в поле *Component Type* (Тип компонента) *Normal*;
	- в поле *Component Style* (Вид компонента) *Homogeneous*;
	- в поле *Gate Numbering* (Способ нумераций вентилей) *Numeric*;
	- в поле *Number of Gate* (Количество вентилей) ввести *2*;
	- в поле *RefDes Prefix* (Префикс позиционного обозначения) ввести *DD* (так будут на схеме именоваться в будущем позиционные обозначения компонентов).
	- В результате получим настройки, представленные на *рис. 3.6*.

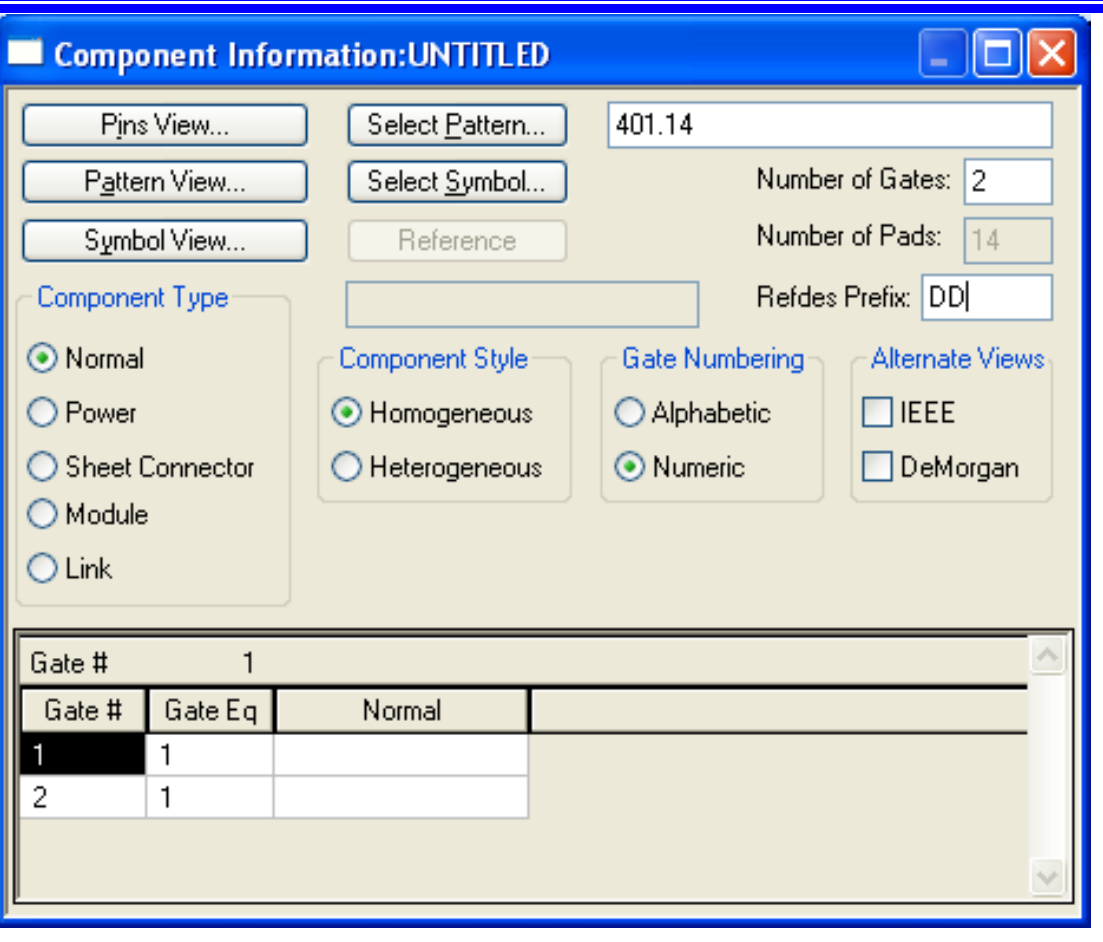

Рисунок 3.6 – Настройки в диалоговом окне *Component Information*

- **Нажать кнопку** *Select Symbol* **(Присоединить, выбрать символ) в диалоговом окне** *Component Information***.** 
	- Выбрать в списке символов *4И-НЕ* (*рис. 3.7*) и нажать кнопку **ОК**.

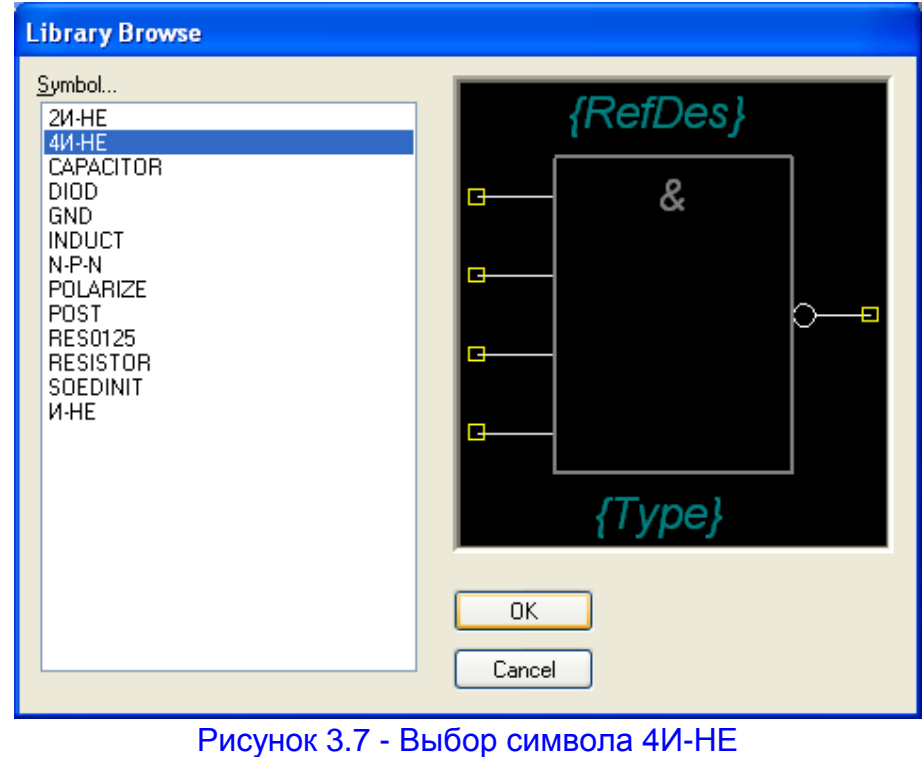

#### **В диалоговом окне** *Component Information* **нажать кнопку** *Pin Views* **(Просмотр вывода).**

- В результате появится заготовка таблицы упаковочной информации. Она имеет восемь колонок и четырнадцать строк (по количеству контактов посадочного места).
- **Заполним таблицу в соответствии с цоколевкой микросхемы (***рис. 3.8***).**

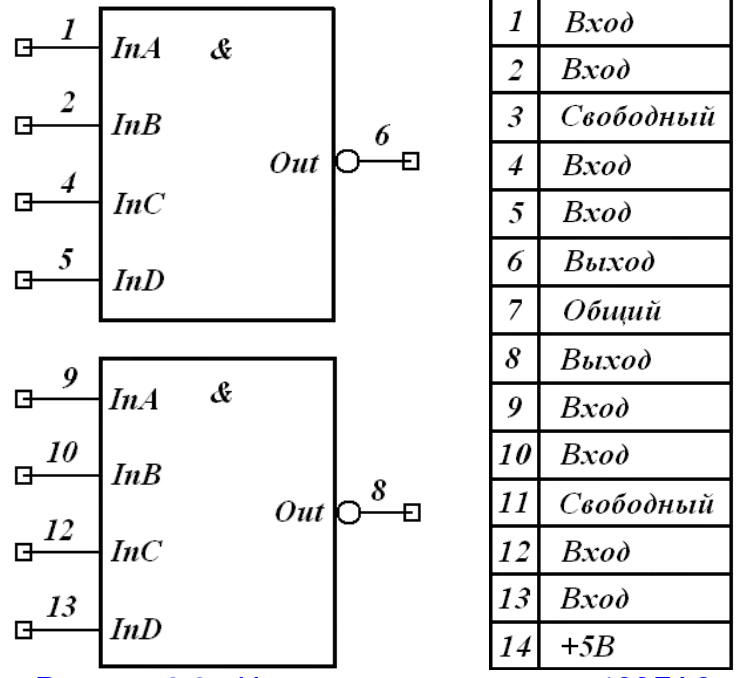

Рисунок 3.8 - Цоколевка микросхемы 133ЛА6

- В столбце *Pad #* (номер вывода корпуса) автоматически появится сквозная нумерация от *1* до *14*.
- Графа *Pin Des* (обозначение вывода) также заполнится автоматически.
- В графе *Gate #* (номер логической части) в строках 1, 2, 4, 5 и 6 ставится 1, так как эти выводы соответствуют 1-му вентилю микросхемы, в строки 8, 9, 10, 12 и 13 ставится 2, так как выводы 8, 9, 10, 12 и 13 соответствуют 2-му вентилю микросхемы. Строки 3, 7, 11 и 14 остаются свободными, поскольку 3-й и 11-й выводы свободные, а 7-й и 14-й — выводы питания.
- Графа *Pin #* (номер вывода у символа) заполняется в соответствии с номером вывода вентилей микросхемы, (1-й вывод микросхемы соответствует 1-му выводу 1-го вентиля микросхемы, 2-й — 2-му выводу 1-го вентиля, 4-й — 3-му выводу 1-го вентиля, 5-й — 4-му выводу 1-го вентиля, 6-й — 5-му выводу 1-го вентиля. 8-й вывод микросхемы соответствует 5-му выводу 2-го вентиля, 9-й — 1-му, 10-й — 2-му, 12-й — 3-му, 13-й — 4-му). Остальные строки не заполнять.
- Графа *Pin Name* (имя вывода) заполняется в соответствие с наименованием вывода вентиля, подключенного к выводу микросхемы. В 1-й строке записать имя *InA*, во 2-й — *InB*, в 4-й — *InС*, в 5-й — *InD* и в 6-й — *Out*. В строках 8-й, 9-й, 10-й, 12-й и 13-й записать имена выводов вентилей, соответственно — *Out*, *InA*, *InB*, *InC* и *InD*.
- В графе *Gate Eq* (эквивалентность логических частей) записать возможность замены вентилей друг другом. Для этого в строках 1-й, 2-й, 4-й, 5-й, 6-й, 8-й, 9-й, 10-й, 12-й, 13-й записать единицы, так как вентили в микросхеме взаимозаменяемые. Остальные строки не заполнять.
- В графе *Pin Eq* (эквивалентность выводов) ставятся единицы в строках 1 й, 2-й, 4-й и 5-й, поскольку все входы первого вентиля эквивалентны, и двойки в строках 9-й, 10-й, 12-й и 13-й, по той же причине, для второго вентиля.
- В графе *Elec. Type* (тип вывода) в строках, соответствующих входам логических элементов (1-я, 2-я, 3-я, 4-я и 9-я, 10-я, 12-я, 13-я), в выпадающем меню выбрать *Input*. В строках, соответствующих выходам (6-я и 8-я), выбрать *Output*. В строках, соответствующих выводам питания микросхемы (7-я и 14-я), выбрать *Power*. И в строках, соответствующих свободным выводам (3-я и 11-я), оставить *Unknown*.
- Далее заполнить графы *Gate #* и *Pin Name* для выводов питания. В колонке *Elec. Type* выбрать *Power*, после этого автоматически заполнится символами *PWR* графа *Gate #.*
- В графе *Pin Name* в строке 7, соответствующей общему выводу микросхемы, вписать *GND* (от английского *ground* — земля). В строке 14 (соответствующей питанию микросхемы) вписать *+5V* (номинал питания). Результат упаковки микросхемы *133ЛА6* представлен в *таблице 3.1.*

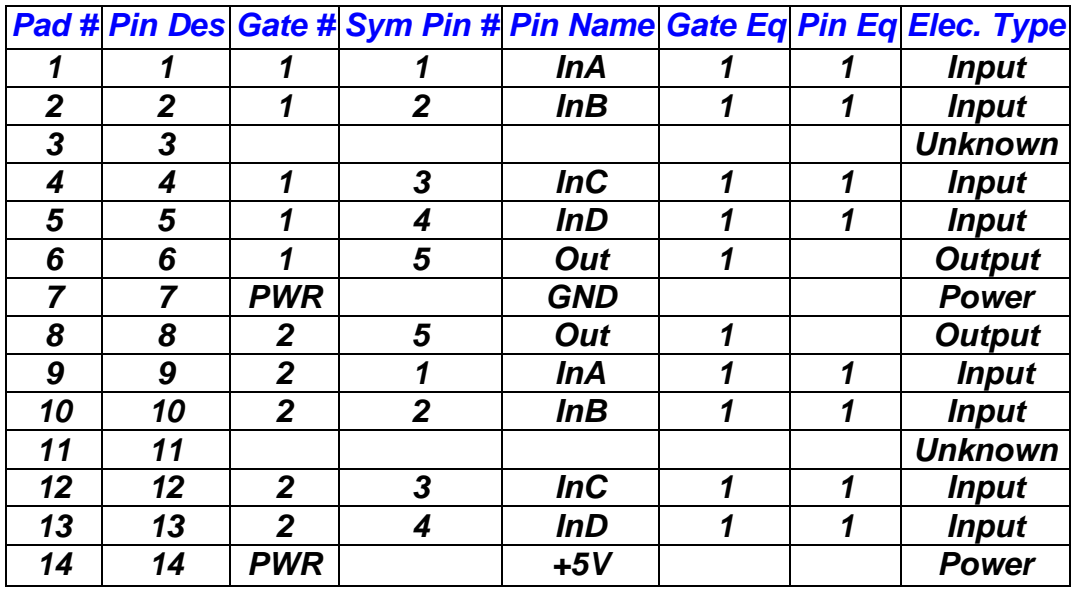

#### Таблица 3.1 - Результат упаковки микросхемы *133ЛА6*

#### **Проверьте правильность данных в упаковочной таблице перед записью компонента в библиотеку.**

- Выполнить команды *Component/Validate* .
- При верном заполнении таблицы [10] появится окно с надписью «*No errors found*!» (*рис. 3.9*).
- **Записать созданный библиотечный компонент в библиотеку** 
	- Выполнить команды *Component/Save* и, нажав на кнопку **ОК**, записать созданный компонент в библиотеку под именем *133ЛА6* (*рис. 3.10*).

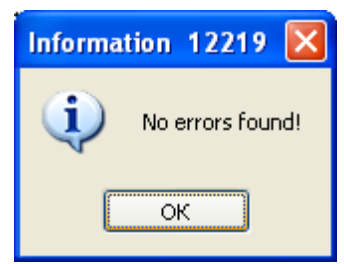

Рисунок 3.9 - Ошибки не найдены!

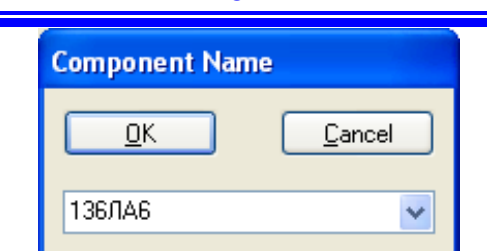

<span id="page-12-0"></span>Рисунок 3.10 - Запись созданного библиотечного компонента в библиотеку

#### 3.3 Создание библиотечного элемента микросхемы **К511ПУ2**

Порядок создания библиотечного элемента микросхемы *К511ПУ2* с неоднородными секциями заключается в следующем.

- **Запустить программу диспетчер библиотек** *Library Executive***.**
- 6B **Выполнить команды** *Component/New* **(создать новый библиотечный элемент).**
	- В открывшемся диалоговом окне выбрать используемую нами библиотеку *Ivanov.lib* и (*см. рис. 3.2*) нажать кнопку **ОК**.

#### **Присоединить посадочное место.**

В результате появится диалоговое окно *Component Information* (см. *рис. 3.3*). В этом окне нажать кнопку *Select Pattern* и в появившемся окне *Library Browse* выбрать посадочное место для этой микросхемы *К511ПУ2* (*рис. 3.11*). В списке имеющихся посадочных мест выбрать *DIP14* и нажать кнопку **ОК**.

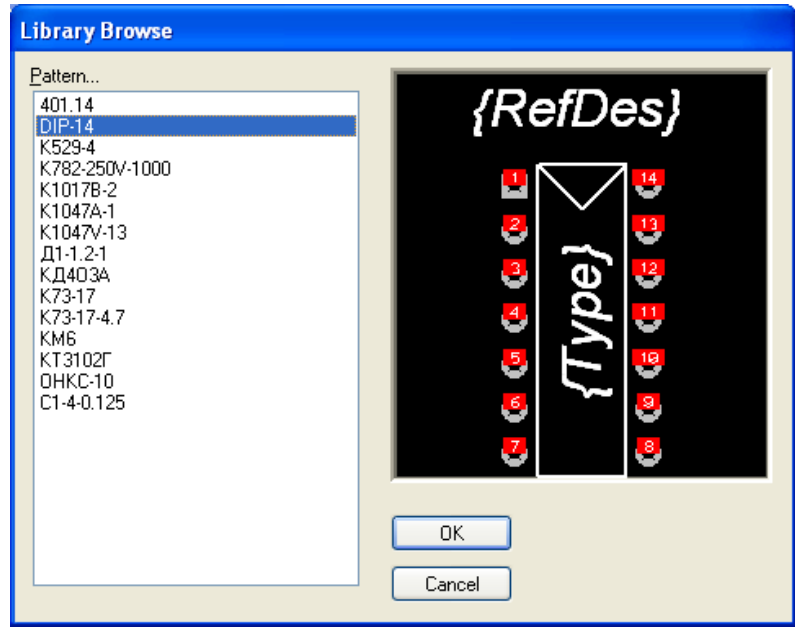

Рисунок 3.11 - Выбор посадочного места *DIP14*

- В диалоговом окне *Component Information* выбрать:
	- в поле *Component Type* (Тип элемента) *Normal* (обычный);
	- в поле *Component Style* (Вид элемента) *Heterogeneous* (неоднородный);
	- в поле *Gate Numbering* (Способ нумерации вентилей) *Numeric* (цифровой);
	- в поле *Number of Gates* (Количество вентилей) ввести *4*;

**13**

в поле *RefDes Prefix* (Префикс позиционного обозначения) ввести *DD* Y. (позиционное обозначение цифровой микросхемы).

#### **Присоединить символ.**

Нажать кнопку *Select Symbol*. В открывшемся окне *Library Browse* (*рис. 3.12*) в списке символов найти «*И-НЕ*» и нажать кнопку **ОК**.

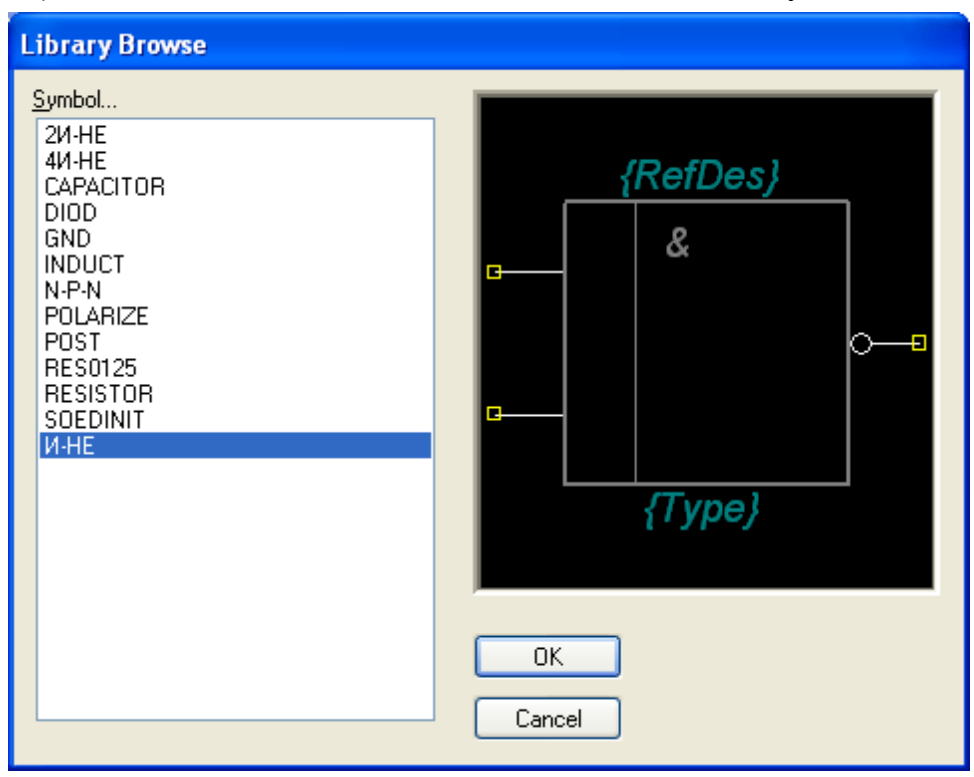

Рисунок 3.1 – Присоединение символа И-НЕ

- Переместить курсор в нижнюю часть окна, где располагается таблица:
	- $\blacktriangleright$  *Gate*# номер секции;
	- *Gate Eq* код логической эквивалентности секции (секции, имеющие одинаковый, отличный от нуля код эквивалентности, могут переставляться в редакторе *P-CAD РСВ*);
	- *Normal* имя символа в нормальном изображении.
- Щелкнуть **ЛК** в поле *Normal* для второй по порядку секции элемента,
- Нажать кнопку *Select Symbol*, вновь выбрать вентиль «*И-НЕ*» и нажать кнопку **ОК**.

Аналогичным образом следует выбрать два вентиля «*2НЕ-И*» для третьей и четвертой секций.

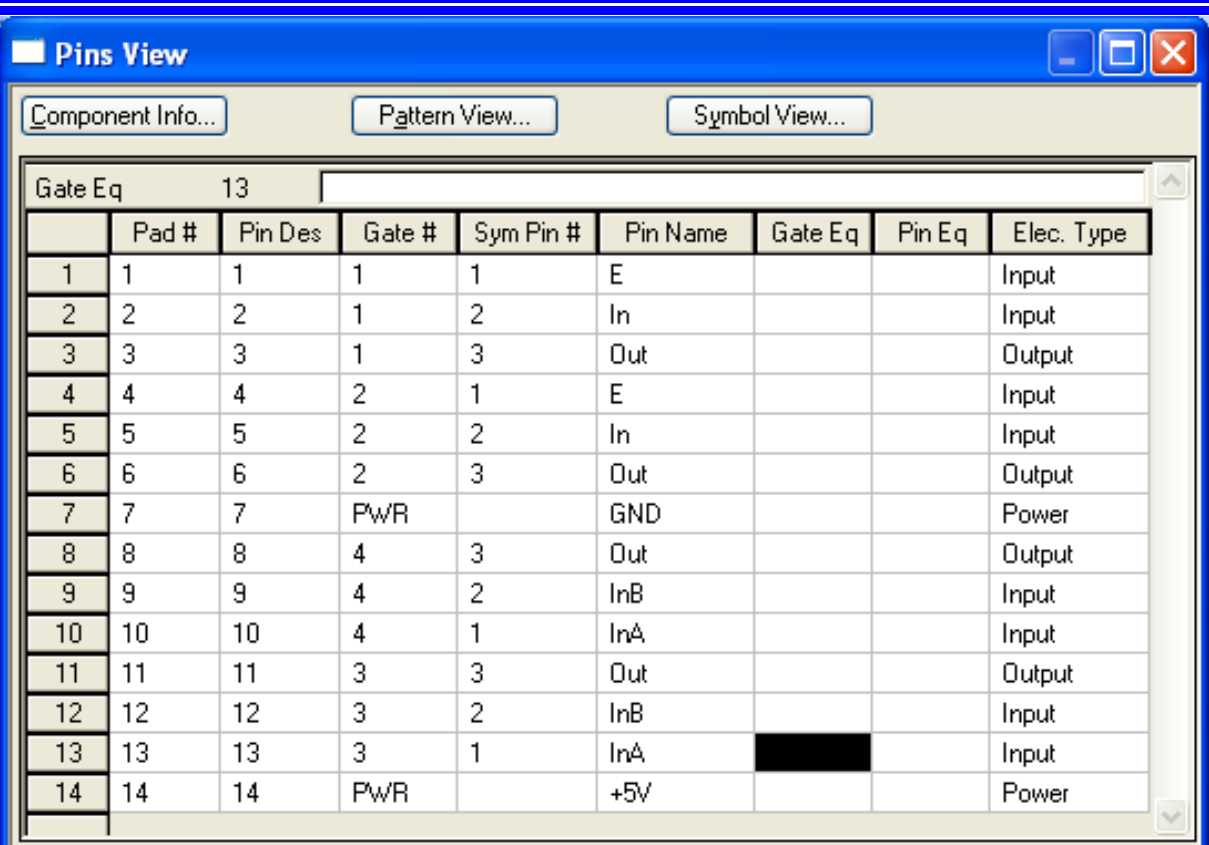

#### Рисунок 3.14 - Упаковочная информация микросхемы **К511ПУ2**

#### **Заполнить таблицы упаковочной информации.**

- В диалоговом окне *Component Information* нажать кнопку *Pin Views*. В результате появится заготовка таблицы упаковочной информации.
- Заполнять таблицу необходимо в соответствии с цоколевкой элемента (*рис. 3.13*).
- Ввести упаковочную информацию согласно таблице на *рис. 3.14*.

#### **Проверить правильность разработки компонента**

Выполнить команды *Component / Val-*

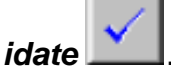

- В результате будет совершена проверка упаковочной информации на наличие ошибок.
- Имеющиеся ошибки следует исправить [10], иначе сохранить элемент не удастся.

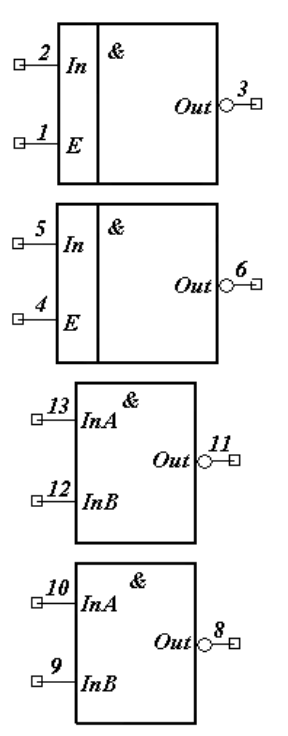

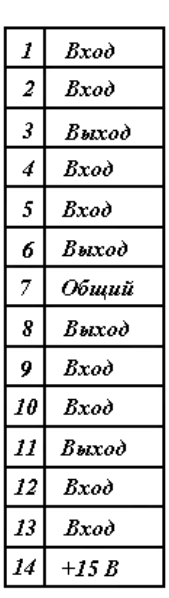

Рисунок 3.13 – Цоколевка элемента К511ПУ2

- **Записать созданный библиотечный компонент в библиотеку** 
	- Выполнить команды *Component/Save* и, нажав на кнопку **ОК**, записать созданный библиотечный элемент в библиотеку под именем *K511PU2* (*рис. 3.15*).

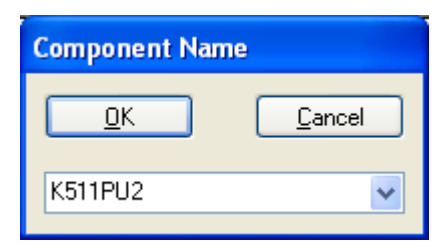

<span id="page-15-0"></span>Рисунок 3.15 - Запись созданного библиотечного компонента в библиотеку

#### 3.4 Создание библиотечного компонента для транзистора **КТ3102Г**

Порядок создания библиотечного элемента *КТ3102Г* может заключаться в следующем.

- **Запустить программу диспетчер библиотек** *Library Executive***.**
- **Создать новый библиотечный элемент.**
	- Выполнить команды *Component/New* .

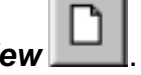

- В открывшемся диалоговом окне *Open* (см. *рис. 3.1*) выбрать используемую нами библиотеку *Ivanov.lib* и нажать **ОК**.
- В результате появится диалоговое окно *Component Information* (см. *рис. 3.2*).
- **Присоединить посадочное место.** 
	- В открывшемся диалоговом окне *Component Information* нажать кнопку *Select Pattern* и в открывшемся окне *Library Browse* выбрать посадочное место транзистора. В списке имеющихся посадочных мест надо выделить «*КТ3102Г*» (*рис. 3.16*) и нажать кнопку **ОК**.

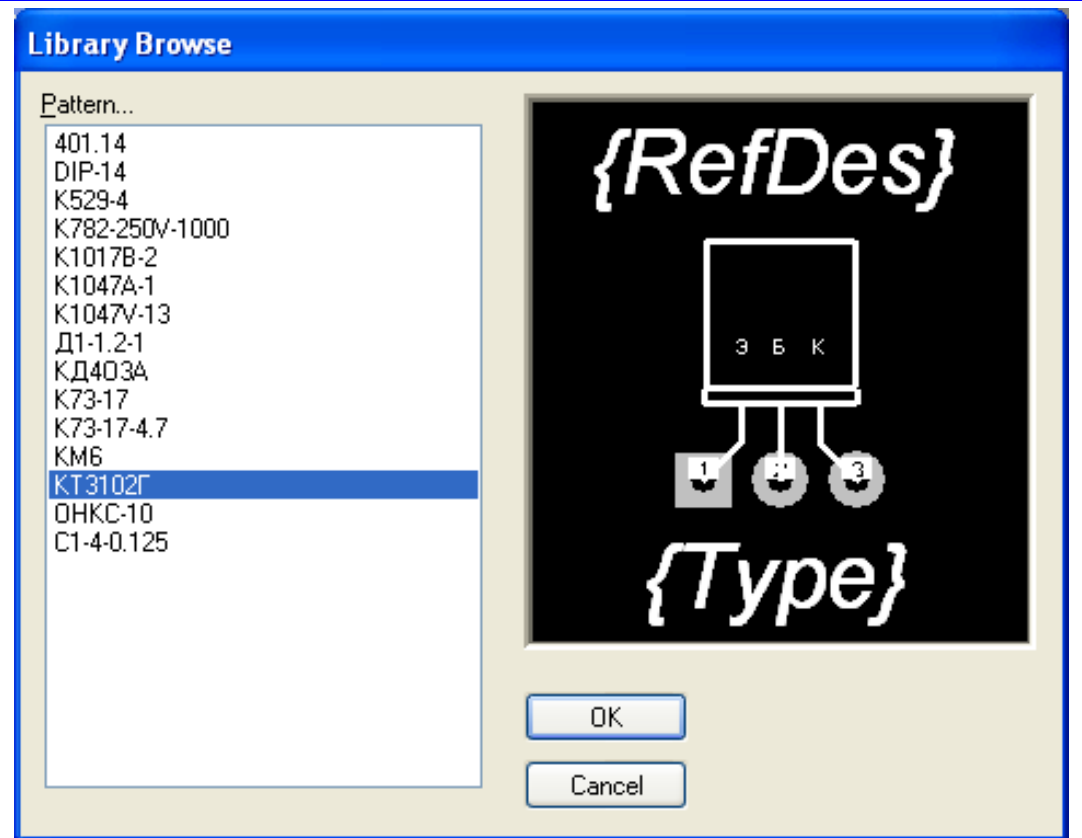

Рисунок 3.16 - Выбор ПМ транзистора «*КТ3102Г*»

- В диалоговом окне *Component Information* установить:
	- в поле *Component Type* (Тип элемента) выбрать *Normal*;
	- в поле *Component Style* (Вид элемента) выбрать *Homogeneous* (Однородный);
	- в поле *Gate Numbering* (Способ нумерации вентилей) выбрать *Numeric*;
	- в поле *Number of Gates* (Количество вентилей) ввести *1*;
	- в поле *RefDes Prefix* (Префикс позиционного обозначения) ввести *VT* (*рис. 3.17*).

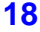

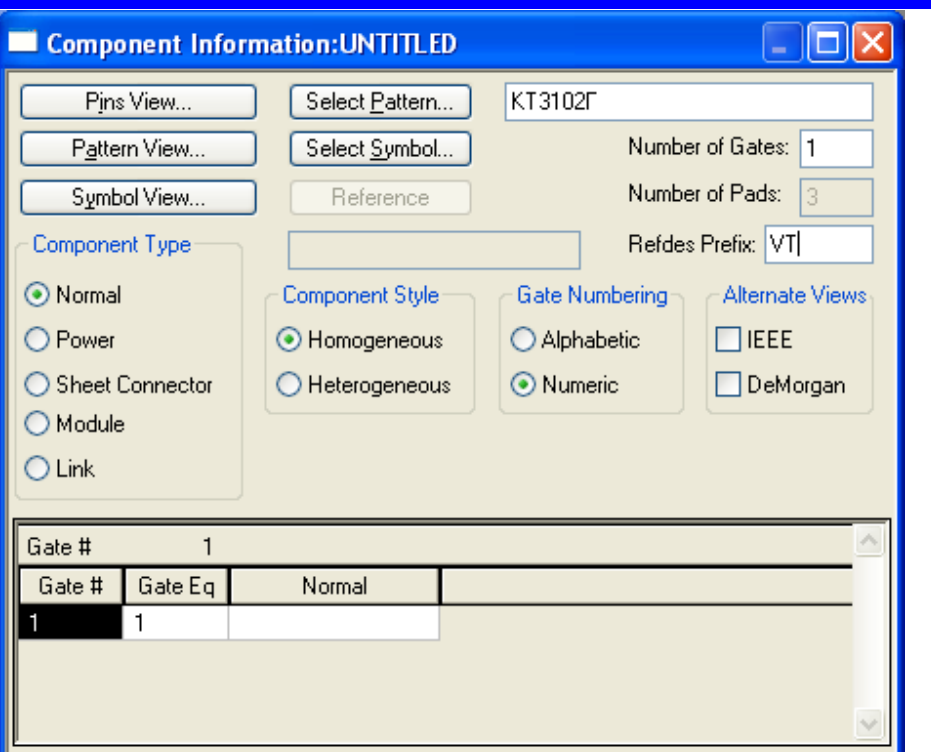

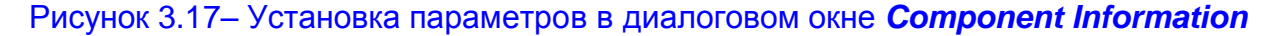

#### **Присоединить символ.**

Для этого следует нажать кнопку *Select Symbol*. В открывшемся окне *Library Browse* (*рис*. *3.18*) в списке символов найти «*N-P-N*», выделить его цветом и нажать кнопку **ОК**.

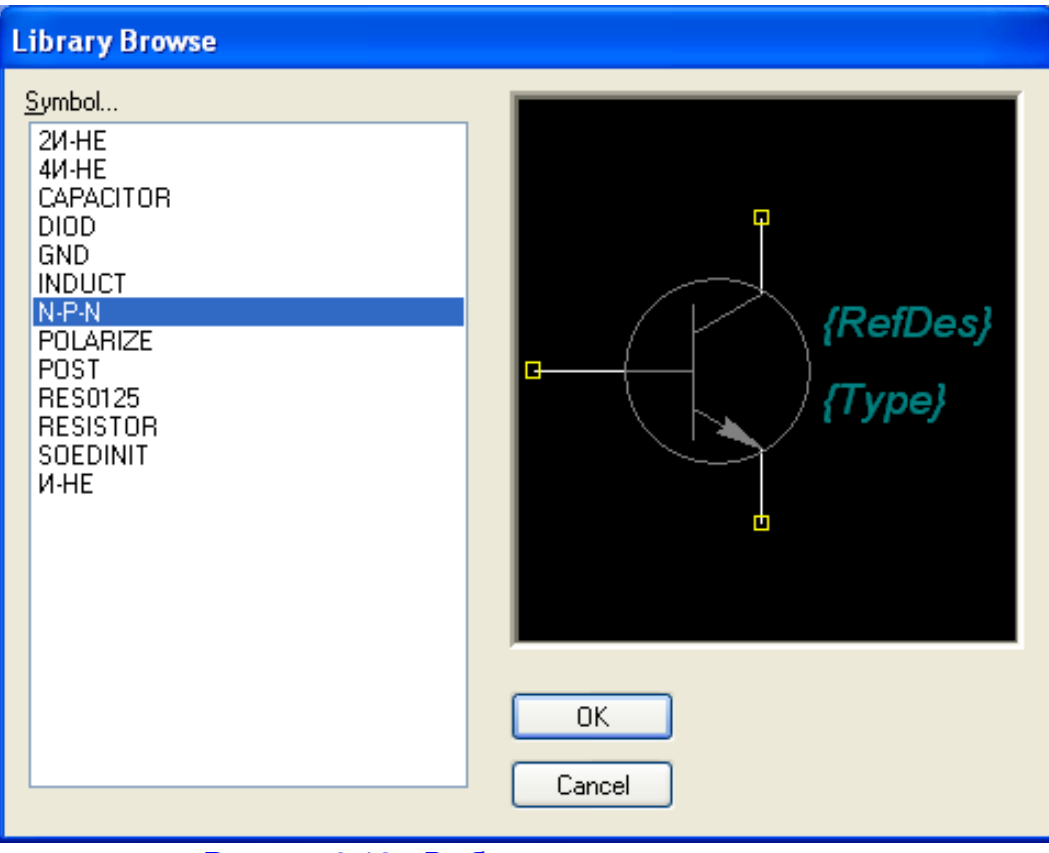

Рисунок 3.18 - Выбор символа транзистора

- **Заполнить таблицы упаковочной информации.** 
	- В диалоговом окне *Component Information* (*рис. 3.17*) нажать кнопку *Pin Views*. В результате появится заготовка таблицы упаковочной информации.
	- Заполните таблицу в соответствии с цоколевкой элемента (*рис. 3.19*).
	- Для уточнения нумерации контактов транзистора можно также нажать на кнопку *Symbol View* в верхней части таблицы (*рис. 3.20*).

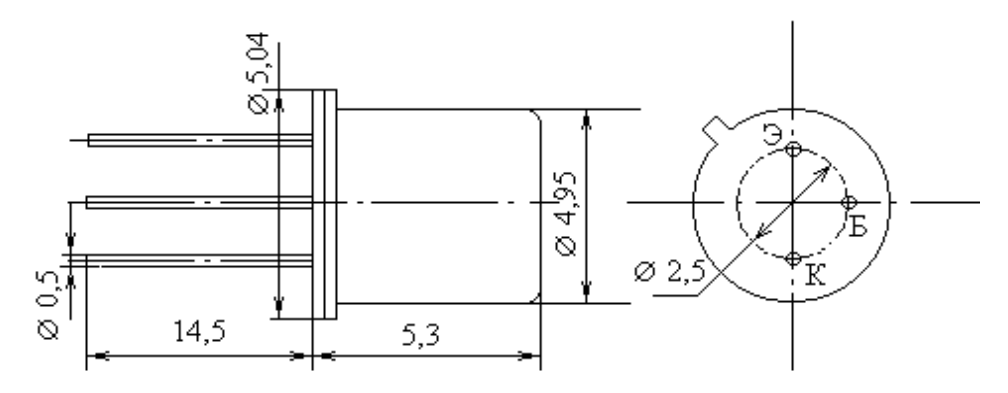

Рисунок 3.19 - Цоколевка транзистора **КТ3102Г**

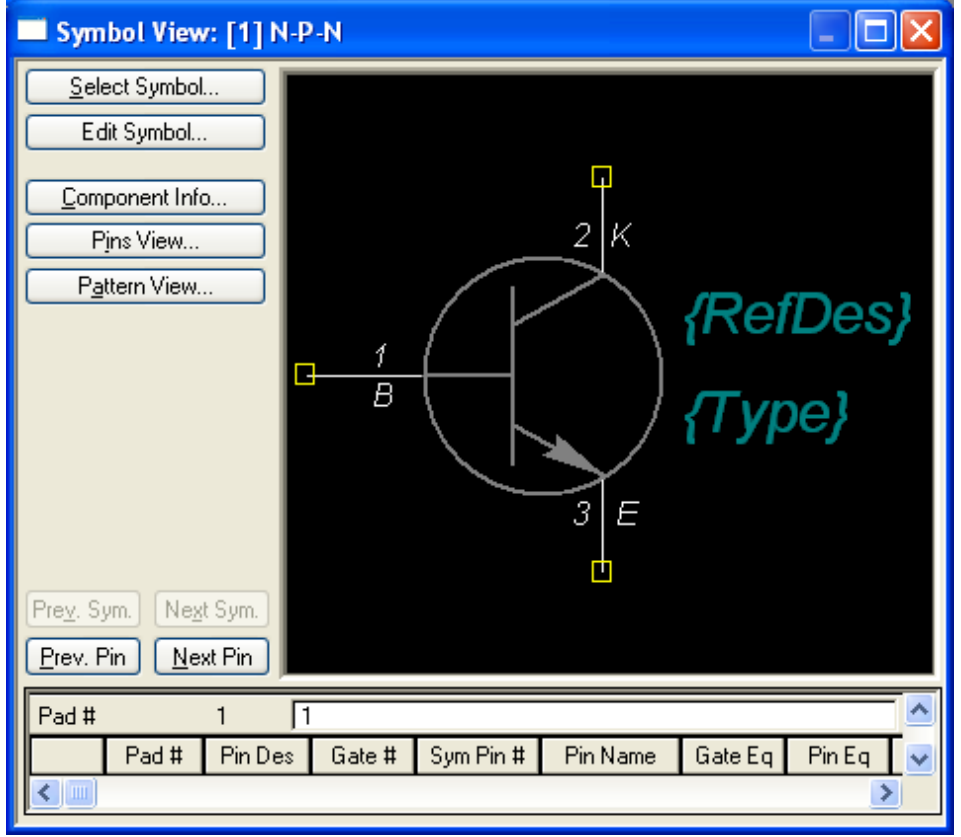

Рисунок 3.2 - Уточнение нумерации контактов транзистора

- Ввести упаковочную информацию согласно таблице на *рис. 3.21*.
- **Проверить правильность разработки компонента**

Выполнить команды *Component / Validate* .

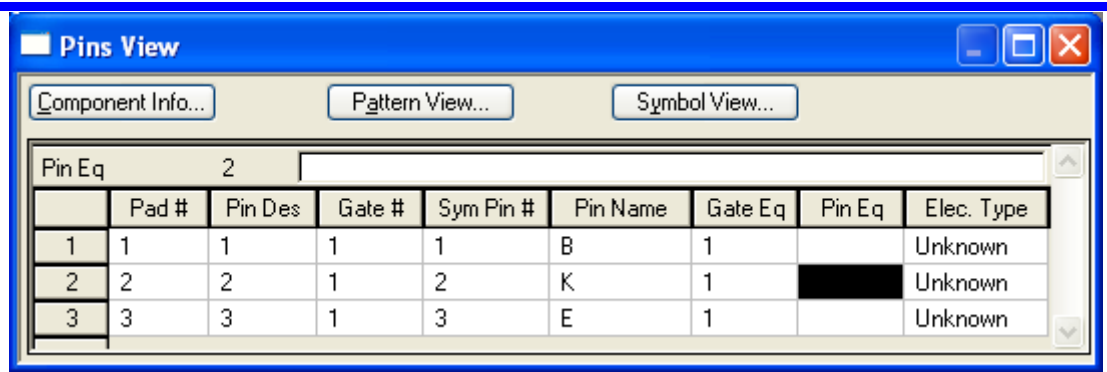

Рисунок 3.21 - Упаковочная информация транзистора

- В результате будет произведена проверка упаковочной информации на наличие ошибок.
- **Имеющиеся ошибки исправить [10].**

#### **Записать созданный библиотечный компонент в библиотеку**

Выполнить команды *Component/Save* и, нажав на кнопку **ОК**, записать созданный библиотечный элемент в библиотеку под именем **КТ3102Г** (*рис. 3.22*).

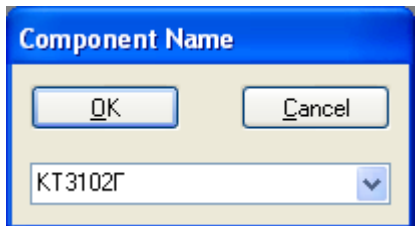

<span id="page-19-0"></span>Рисунок 3.22 - Запись созданного библиотечного компонента в библиотеку

#### 3.5 Создание библиотечного элемента диода **КД403А**

Порядок создания библиотечного элемента диода КД403А заключается в следующем

- 48 **Запустить программу диспетчер библиотек** *Library Executive***.**
- **Создать новый библиотечный элемент.**
	- Выполнить команды *Component/New* .
	- В открывшемся диалоговом окне *Open* (см. *рис. 3.1*) выбрать используемую нами библиотеку *Ivanov.lib* и нажать **ОК**.
	- В результате появится диалоговое окно *Component Information* (см. *рис. 3.2*).

#### **Присоединить посадочное место.**

- В этом окне нажать кнопку *Select Pattern* и в появившемся окне *Library Browse* выбрать посадочное место диода **КД403А**. В списке имеющихся посадочных мест выбрать «**КД403А**» (*рис. 3.23*). Нажать кнопку **ОК**.
- В диалоговом окне *Component Information* установить:
	- в поле *Component Type* (Тип компонента) *Normal*;
	- в поле *Component Style* (Вид компонента) *Homogeneous*;
	- в поле *Gate Numbering* (Способ нумерации вентилей) *Numeric*;
	- в поле *Number of Gates* (Количество вентилей) ввести *1*;
	- в поле *RefDes Prefix* (префикс позиционного обозначения) ввести *VD*.

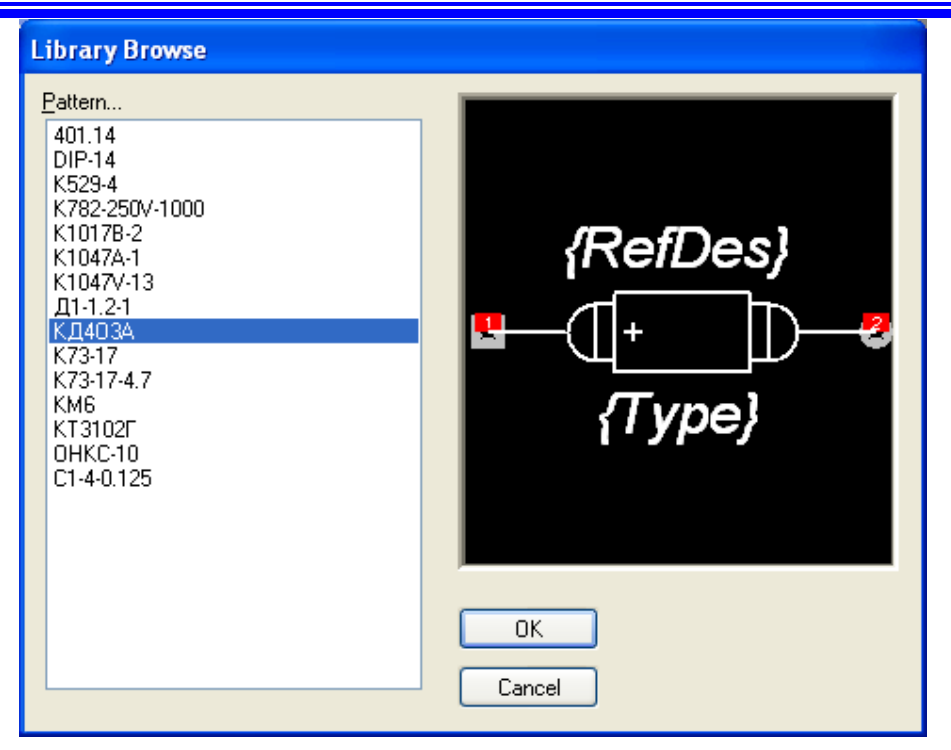

Рисунок 3.23 - Выбор ПМ диода КД403А

#### **Присоединить символ.**

Для этого следует нажать кнопку *Select Symbol*. В открывшемся окне *Library Browse* в списке символов найти «*DIOD*», выделить его и нажать кнопку **ОК** (*рис. 3.24*).

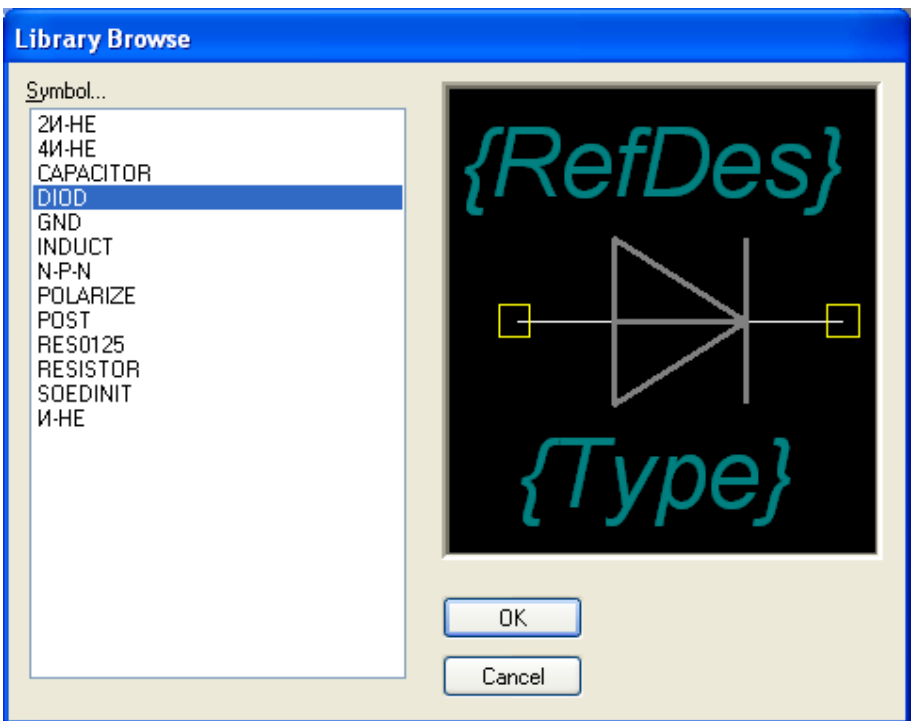

Рисунок 3.24 - Выбор символа диода

- **Заполнить таблицу упаковочной информации.** 
	- В диалоговом окне *Component Information* нажать кнопку *Pin Views*. В результате появится заготовка таблицы упаковочной информации.

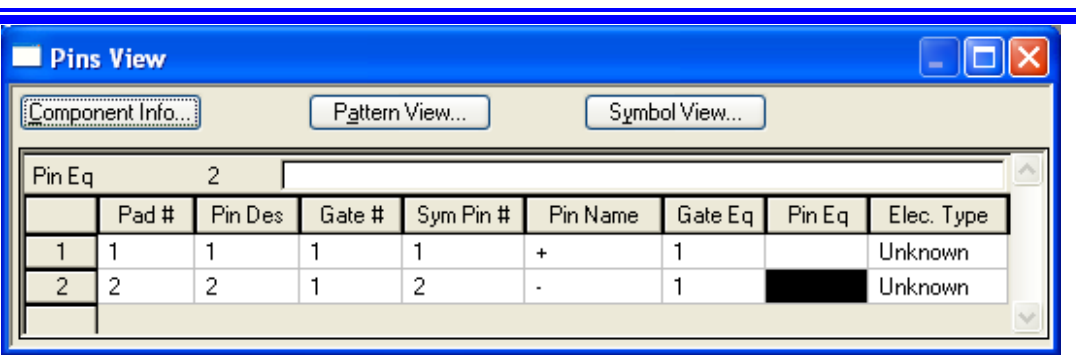

Рисунок 3.25 - Упаковочная информация диода

Ввести упаковочную информацию согласно таблице на *рис. 3.25*.

#### **Проверить правильность разработки компонента**

- Выполнить команды *Component* / Validate
- В результате будет произведена проверка упаковочной информации на наличие ошибок.
- **Имеющиеся ошибки исправить [10].**

#### **Записать созданный библиотечный компонент в библиотеку**

Выполнить команды *Component/Save* и, нажав на кнопку **ОК**, записать созданный библиотечный элемент в библиотеку под именем **KD403A** (*рис. 3.26*).

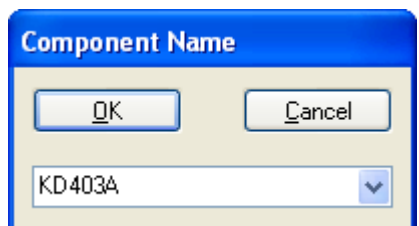

<span id="page-21-0"></span>Рисунок 3.26 - Запись созданного библиотечного компонента в библиотеку

#### 3.6 Создание библиотечного элемента конденсатора **К73- 17**

Порядок создания библиотечного элемента **K73-17** заключается в следующем.

**Запустить программу диспетчер библиотек** *Library Executive***.**

#### **Создать новый библиотечный элемент.**

- Выполнить команды *Component/New* .
- В открывшемся диалоговом окне *Open* (см. *рис. 3.1*) выбрать используемую нами библиотеку *Ivanov.lib* и нажать **ОК**.
- В результате появится диалоговое окно *Component Information* (см. *рис. 3.2*).

#### **Присоединить посадочное место.**

В этом окне нажать кнопку *Select Pattern* и в появившемся окне *Library Browse* выбрать посадочное место конденсатора **К73**-**17**. В списке имеющихся посадочных мест выбрать «**К73**-**17-4.7**» (*рис. 3.27*). Нажать кнопку **ОК**.

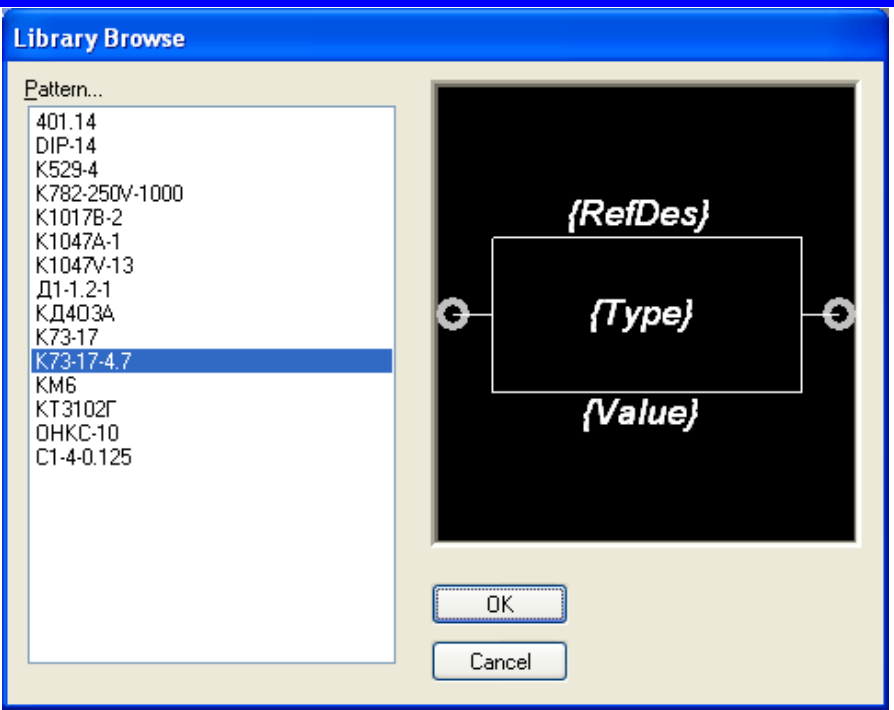

Рисунок 3.27 - Выбор ПМ конденсатора **К73**-**17-4.7**

- В диалоговом окне *Component Information* установить:
	- в поле *Component Type* (Тип компонента) *Normal*;
	- в поле *Component Style* (Вид компонента) *Homogeneous*;
	- в поле *Gate Numbering* (Способ нумерации вентилей) *Numeric*;
	- в поле *Number of Gates* (Количество вентилей) ввести *1*;
	- в поле *RefDes Prefix* (префикс позиционного обозначения) ввести *С*.  $\blacktriangleright$

#### **Присоединить символ.**

Для этого следует нажать кнопку *Select Symbol*. В открывшемся окне *Library Browse* в списке символов найти «*CAPACITOR*», выделить его и нажать кнопку **ОК** (*рис. 3.28*).

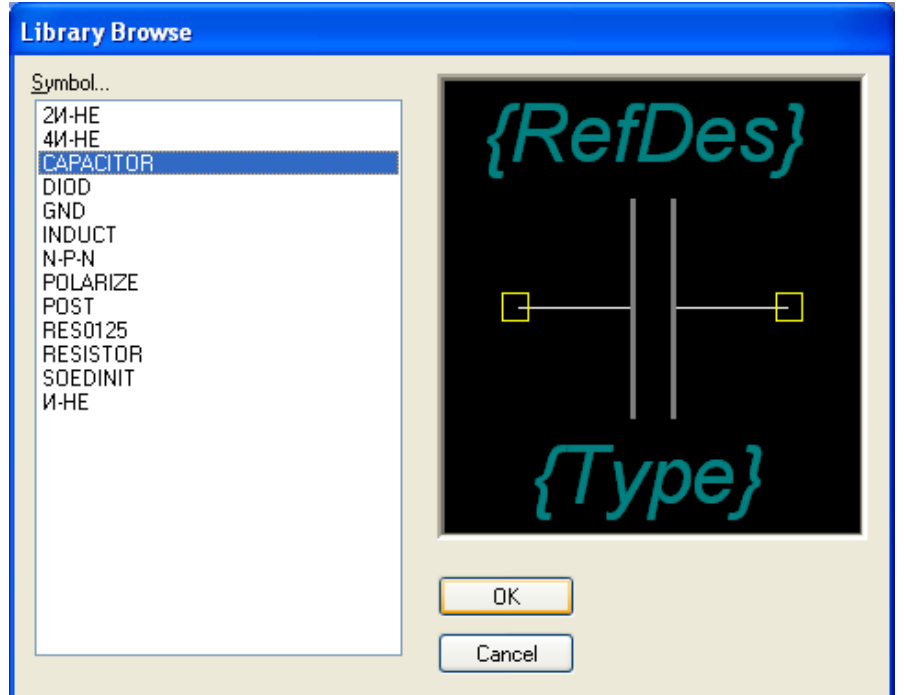

#### **Заполнить таблицу упаковочной информации.**

- В диалоговом окне *Component Information* нажать кнопку *Pin Views*. В результате появится заготовка таблицы упаковочной информации.
- Ввести упаковочную информацию согласно таблице на *рис. 3.29*.

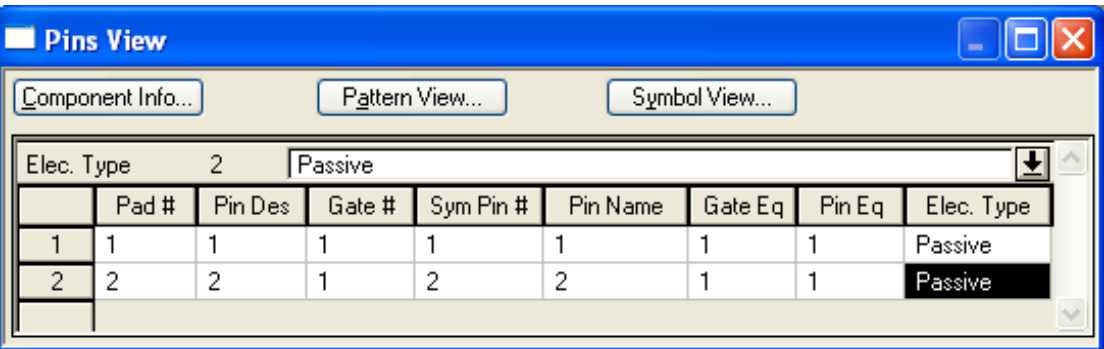

Рисунок 3.29 - Упаковочная информация конденсатора **К73**-**17-4.7**

#### **Проверить правильность разработки компонента**

- Выполнить команды *Component / Validate* .
- В итоге будет произведена проверка упаковочной информации на наличие ошибок.
- **Имеющиеся ошибки исправить [10].**
- **Записать созданный библиотечный компонент в библиотеку** 
	- Выполнить команды *Component/Save* и, нажав на кнопку **ОК**, записать созданный библиотечный элемент в библиотеку под именем **К73**-**17-4.7** (*рис. 3.30*).

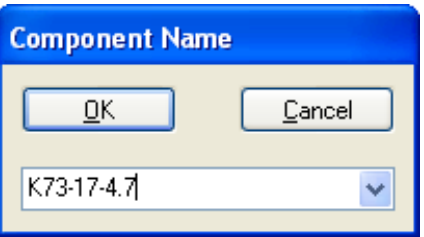

Рисунок 3.3 - Запись созданного библиотечного компонента в библиотеку

#### 3.7 Создание библиотечного элемента конденсатора **КМ6**

<span id="page-23-0"></span>Порядок создания библиотечного элемента **КМ6** может заключаться в следующем.

**Запустить программу диспетчер библиотек** *Library Executive***.**

#### **Создать новый библиотечный элемент.**

Выполнить команды *Component/New* .

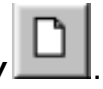

- В открывшемся диалоговом окне *Open* (см. *рис. 3.1*) выбрать используемую нами библиотеку *Ivanov.lib* и нажать **ОК**.
- В результате возникнет диалоговое окно *Component Information* (см. *рис. 3.2*).

**Присоединить посадочное место.** 

В окне *Component Information* нажать кнопку *Select Pattern* и в появившемся окне *Library Browse* выбрать посадочное место конденсатора **КМ6**. В списке имеющихся посадочных мест выбрать «**КМ6**» (*рис. 3.31*). Нажать кнопку **ОК**.

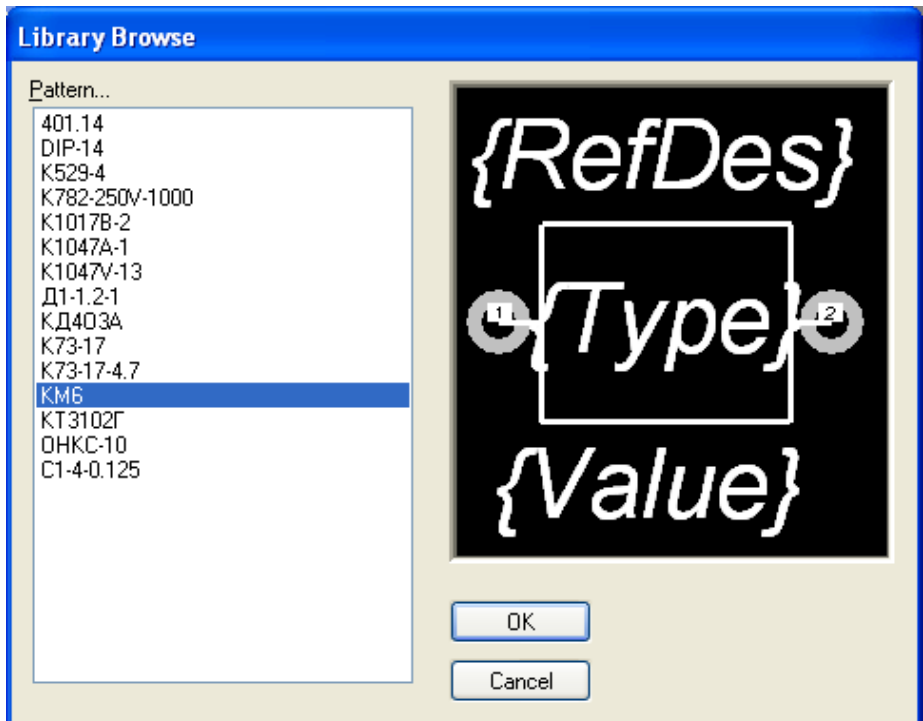

Рисунок 3.31 - Выбор ПМ конденсатора **КМ6**

- В диалоговом окне *Component Information* установить:
	- в поле *Component Type* (Тип компонента) *Normal*;
	- в поле *Component Style* (Вид компонента) *Homogeneous*;
	- в поле *Gate Numbering* (Способ нумерации вентилей) *Numeric*;
	- в поле *Number of Gates* (Количество вентилей) ввести *1*;
	- в поле *RefDes Prefix* (префикс позиционного обозначения) ввести *С*.

## **Присоединить символ.**

- Для этого следует нажать кнопку *Select Symbol*. В открывшемся окне *Library Browse* в списке символов найти «*Capacitor*», выделить его и нажать кнопку **ОК** (*рис. 3.32*).
- **Заполнить таблицу упаковочной информации.** 
	- В диалоговом окне *Component Information* нажать кнопку *Pin Views*. В результате появится заготовка таблицы упаковочной информации.
	- Ввести упаковочную информацию согласно таблице на *рис. 3.33*.
- **Проверить правильность разработки компонента**
	- Выполнить команды *Component / Validate* .
	- В результате будет произведена проверка упаковочной информации на наличие ошибок. Имеющиеся ошибки исправить [10].

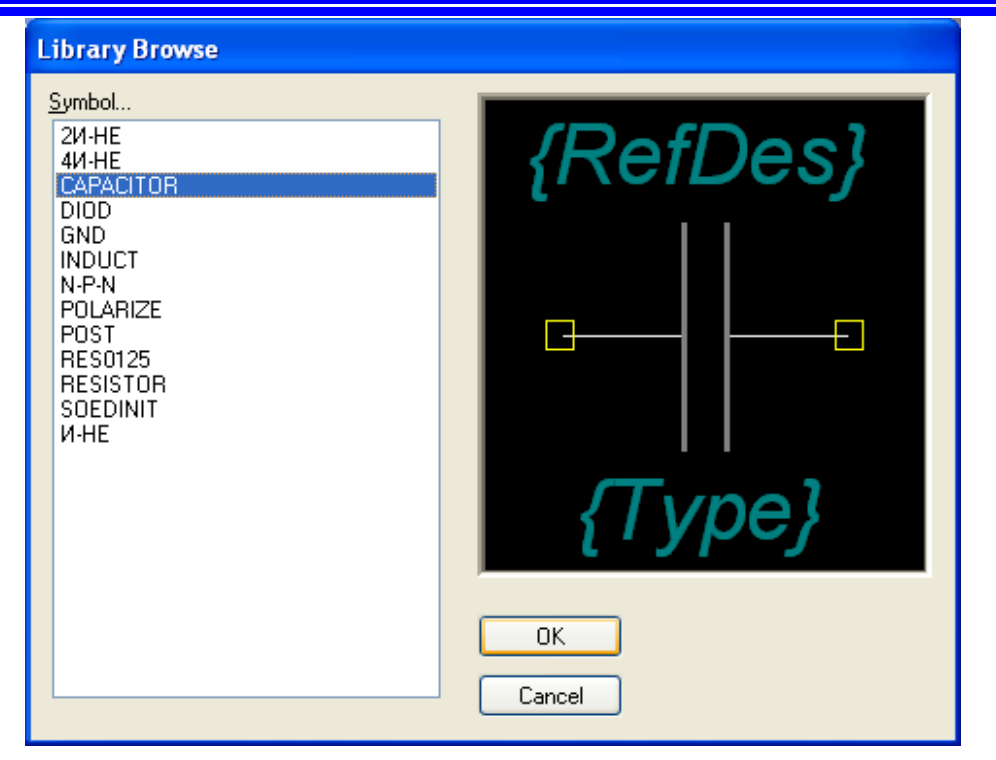

Рисунок 3.32 - Выбор символа конденсатора **КМ6**

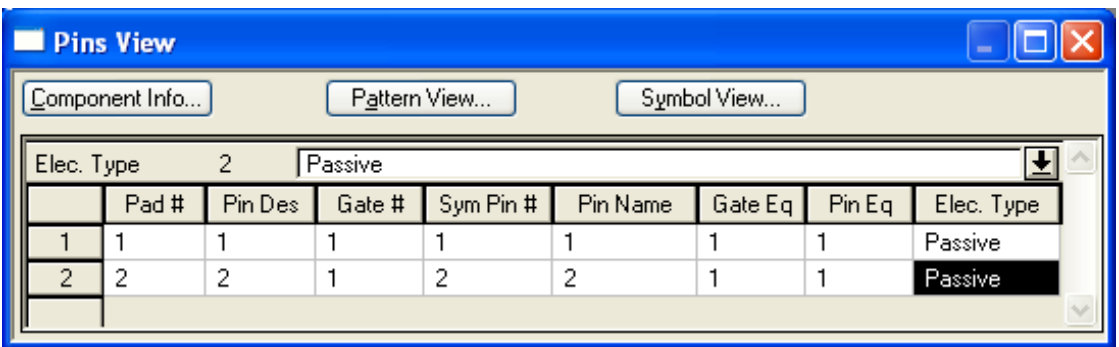

Рисунок 3.33 - Упаковочная информация конденсатора **КМ6**

#### **Записать созданный библиотечный компонент в библиотеку**

Выполнить команды *Component/Save* и, нажав на кнопку **ОК**, записать созданный библиотечный элемент в библиотеку под именем **КМ6** (*рис. 3.34*).

<span id="page-25-0"></span>3.8 Создание библиотечного элемента резистора **С1-4-**

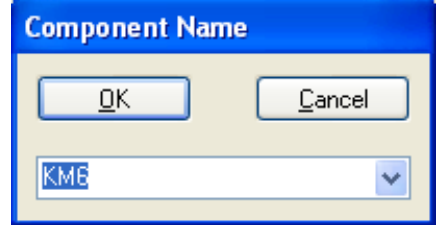

#### **0.125** Рисунок 3.4 - Запись созданного библиотечного компонента в библиотеку

Порядок создания библиотечного элемента резистора **С1-4-0.125** заключается в следующем.

- **Запустить программу диспетчер библиотек** *Library Executive***.**
- **Создать новый библиотечный элемент.**
	- Выполнить команды *Component/New* .
	- В открывшемся диалоговом окне *Open* (см. *рис. 3.1*) выбрать используемую нами библиотеку *Ivanov.lib* и нажать **ОК**.
	- В результате появится диалоговое окно *Component Information* (см. *рис. 3.2*).
- **Присоединить посадочное место.** 
	- В окне *Component Information* нажать кнопку *Select Pattern* и в появившемся окне *Library Browse* выбрать посадочное место резистора **С1-4- 0.125**. В списке имеющихся посадочных мест выбрать «**С1-4-0.125**» (*рис. 3.35*). Нажать кнопку **ОК**.

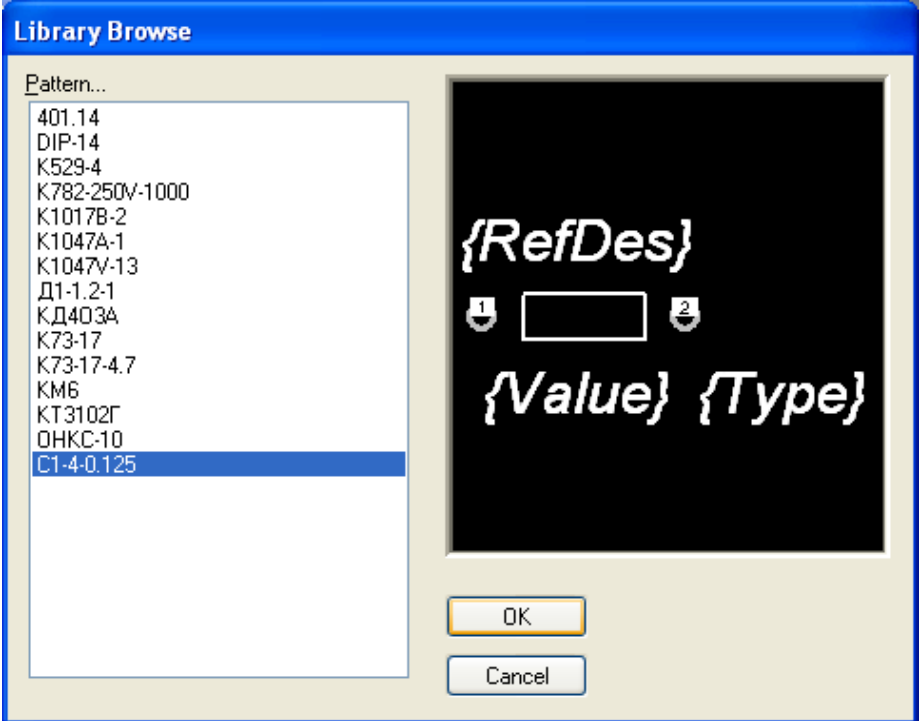

Рисунок 3.35 - Выбор ПМ резистора **С1-4-0.125**

- В диалоговом окне *Component Information* установить:
	- в поле *Component Type* (Тип компонента) *Normal*;
	- в поле *Component Style* (Вид компонента) *Homogeneous*;
	- в поле *Gate Numbering* (Способ нумерации вентилей) *Numeric*;
	- в поле *Number of Gates* (Количество вентилей) ввести *1*;
	- в поле *RefDes Prefix* (префикс позиционного обозначения) ввести *R*.

#### **Присоединить символ.**

Для этого следует нажать кнопку *Select Symbol*. В открывшемся окне *Library Browse* в списке символов найти «*Res0125*», выделить его и нажать кнопку **ОК** (*рис. 3.36*).

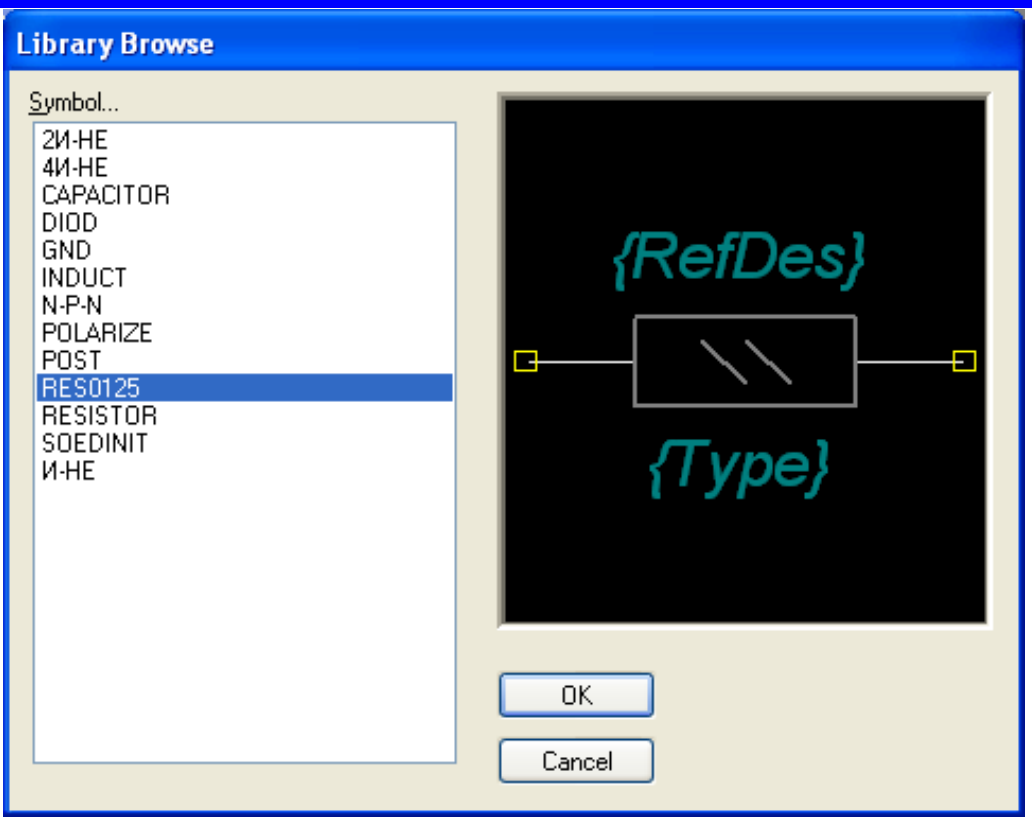

Рисунок 3.36 - Выбор символа резистора

#### **Заполнить таблицу упаковочной информации.**

- В диалоговом окне *Component Information* нажать кнопку *Pin Views*. В результате появится заготовка таблицы упаковочной информации.
- Ввести упаковочную информацию согласно таблице на *рис. 3.37*.

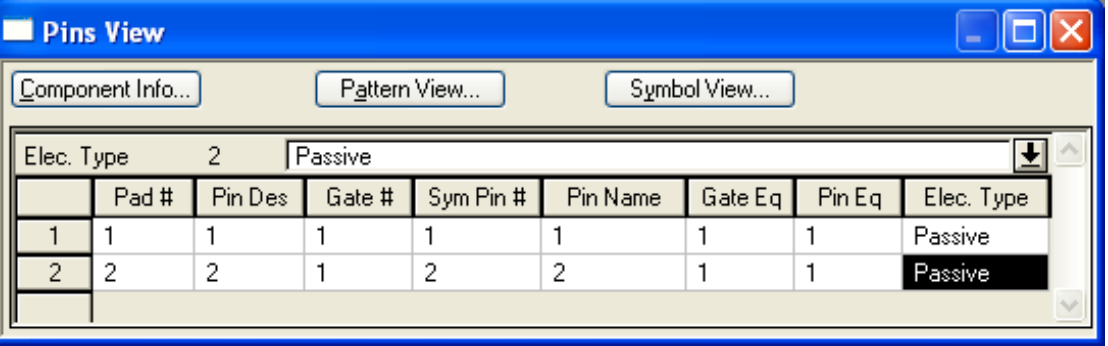

Рисунок 3.37 - Упаковочная информация резистора **С1-4-0.125**

#### **Проверить правильность разработки компонента**

- Выполнить команды *Component / Validate* .
- В результате будет произведена проверка упаковочной информации на наличие ошибок.
- **Имеющиеся ошибки исправить [10].**
- **Записать созданный библиотечный компонент в библиотеку** 
	- Выполнить команды *Component/Save* и, нажав на кнопку **ОК**, записать созданный библиотечный элемент в библиотеку под именем **С1-4-0.125** (*рис. 3.38*).

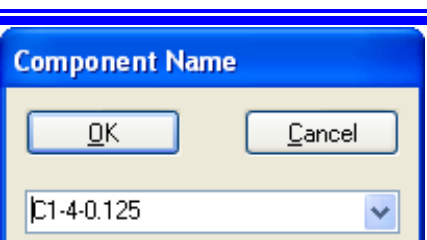

<span id="page-28-0"></span>Рисунок 3.38 - Запись созданного библиотечного компонента в библиотеку

#### 3.9 Создание библиотечного элемента катушки индуктивности **Д1-1,2-1**

- Порядок создания библиотечного элемента катушки **Д1-1.2-1** заключается в следующем.
- **Запустить программу диспетчер библиотек** *Library Executive***.**
- **Создать новый библиотечный элемент.**
	- Выполнить команды *Component/New* .
	- В открывшемся диалоговом окне *Open* (см. *рис. 3.1*) выбрать используемую нами библиотеку *Ivanov.lib* и нажать **ОК**.
	- В результате появится диалоговое окно *Component Information* (см. *рис. 3.2*).

#### **Присоединить посадочное место.**

В окне *Component Information* нажать кнопку *Select Pattern* и в появившемся окне *Library Browse* выбрать посадочное место катушки **Д1-1.2-1**. В списке имеющихся посадочных мест выбрать «**Д1-1.2-1**» (*рис. 3.39*). Нажать кнопку **ОК**.

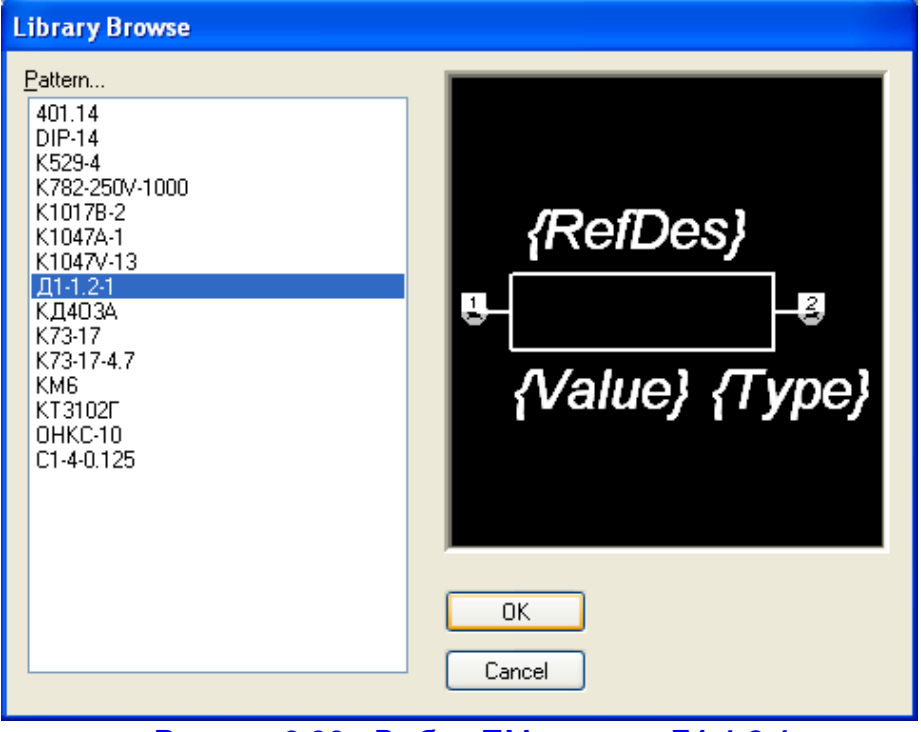

Рисунок 3.39 - Выбор ПМ катушки **Д1-1.2-1**

- В диалоговом окне *Component Information* установить:
	- в поле *Component Type* (Тип компонента) *Normal*;
		- в поле *Component Style* (Вид компонента) *Homogeneous*;

**29**

- в поле *Gate Numbering* (Способ нумерации вентилей) *Numeric*;
- в поле *Number of Gates* (Количество вентилей) ввести *1*;
- в поле *RefDes Prefix* (префикс позиционного обозначения) ввести *L*.

#### **Присоединить символ.**

Для этого следует нажать кнопку *Select Symbol*. В открывшемся окне *Library Browse* в списке символов найти «*Induct*», выделить его и нажать кнопку **ОК** (*рис. 3.40*).

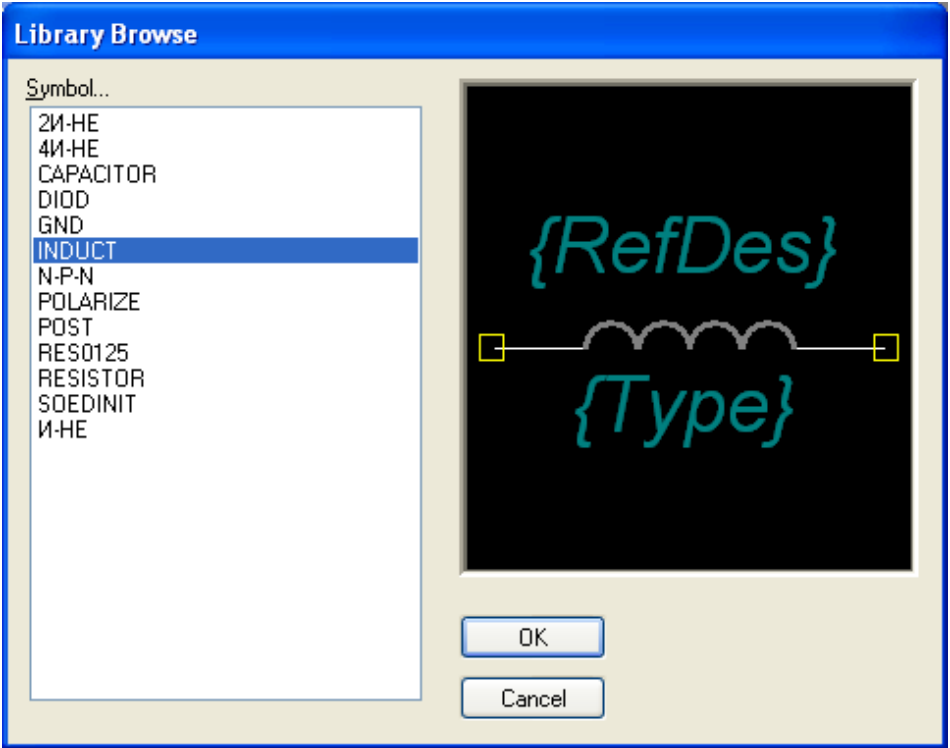

Рисунок 3.40 - Выбор символа индуктивности

#### **Заполнить таблицу упаковочной информации.**

- В диалоговом окне *Component Information* нажать кнопку *Pin Views*. В результате появится заготовка таблицы упаковочной информации.
- Ввести упаковочную информацию согласно таблице на *рис. 3.41*.

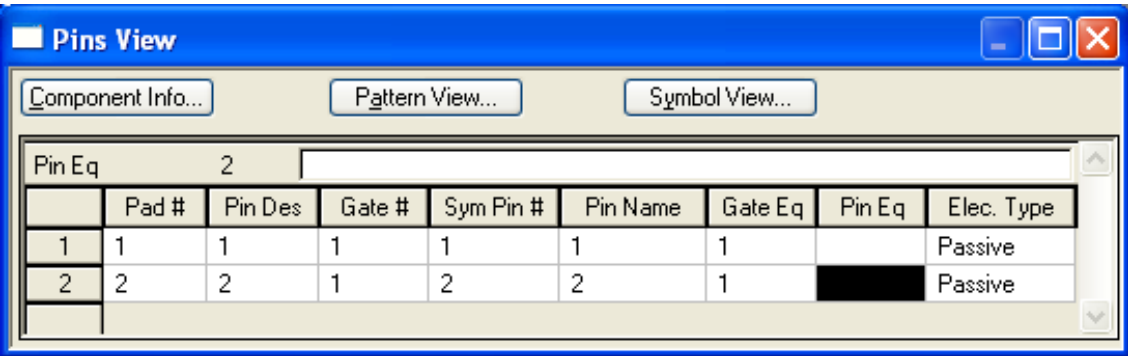

Рисунок 3.41 - Упаковочная информация катушки **Д1-1.2-1**

#### **Проверить правильность разработки компонента**

- Выполнить команды *Component / Validate* .
- В результате будет произведена проверка упаковочной информации на наличие ошибок. Имеющиеся ошибки исправить [10].
- **Записать созданный библиотечный компонент в библиотеку** 
	- Выполнить команды *Component/Save* и, нажав на кнопку **ОК**, записать созданный библиотечный элемент в библиотеку под именем **Д1-1.2-1** (*рис. 3.42*).

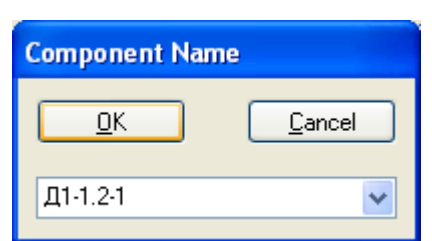

<span id="page-30-0"></span>Рисунок 3.42 - Запись созданного библиотечного компонента в библиотеку

### 3.10 Создание библиотечного элемента электрического соединителя (разъема) **ОН-КС-10**

Порядок создания библиотечного элемента электрического соединителя **ОН-КС-10** состоит в следующем.

- **Запустить программу диспетчер библиотек** *Library Executive***.**
- **Создать новый библиотечный элемент.**
	- **Выполнить команды** *Component/New*
	- В открывшемся диалоговом окне *Open* (см. *рис. 3.1*) выбрать используемую нами библиотеку *Ivanov.lib* и нажать **ОК**.
	- В результате появится диалоговое окно *Component Information* (см. *рис. 3.2*).
- **Присоединить посадочное место.** 
	- В этом окне нажать кнопку *Select Pattern* и в появившемся окне *Library Browse* выбрать посадочное место электрического соединителя **ОН-КС-10**. В списке имеющихся посадочных мест выбрать «**ОН-КС-10**» (*рис. 3.43*). Нажать кнопку **ОК**.

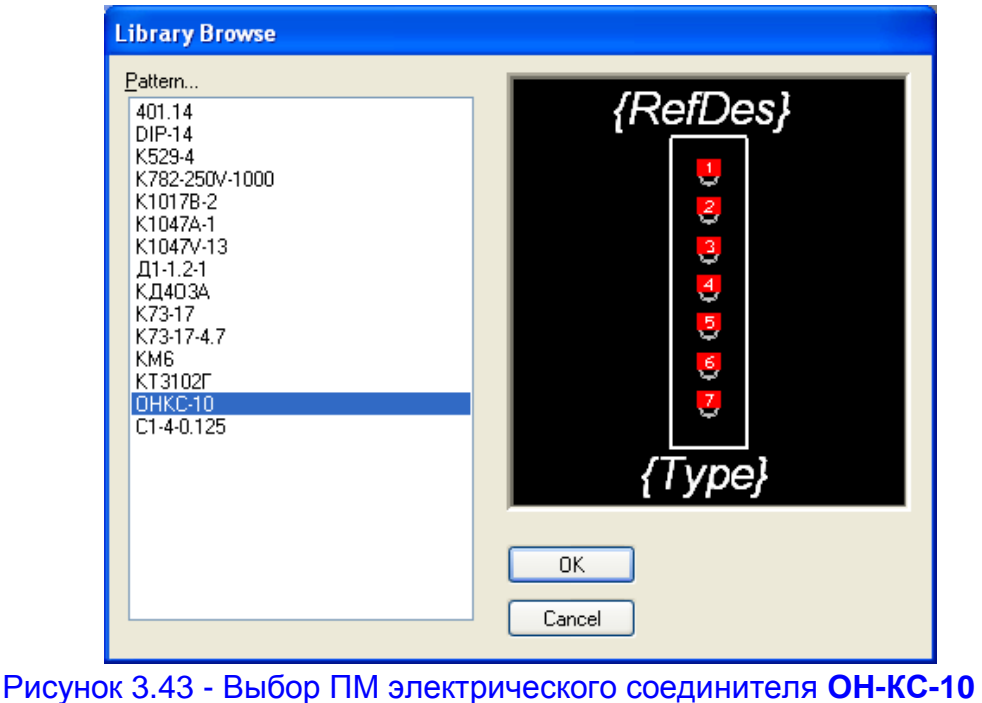

- В диалоговом окне *Component Information* установить:
	- в поле *Component Type* (Тип компонента) *Normal*;
	- в поле *Component Style* (Вид компонента) *Homogeneous*;
	- в поле *Gate Numbering* (Способ нумерации вентилей) *Numeric*;
	- в поле *Number of Gates* (Количество вентилей) ввести *7*;
	- в поле *RefDes Prefix* (префикс позиционного обозначения) ввести *XS*.

#### **Присоединить символ.**

Для этого следует нажать кнопку *Select Symbol*. В открывшемся окне *Library Browse* в списке символов найти «*Soedinit*», выделить его и нажать кнопку **ОК** (*рис. 3.44*).

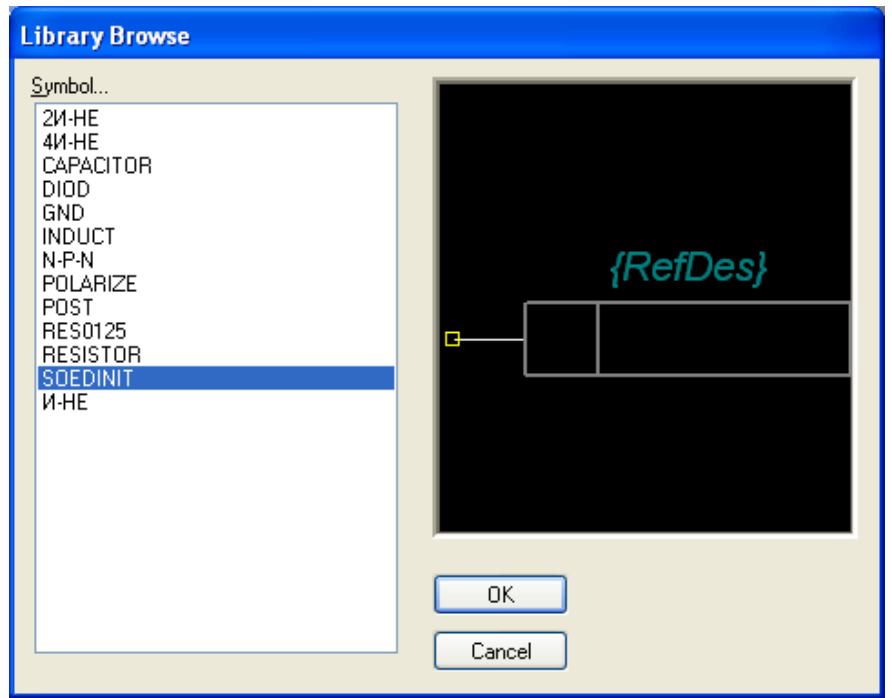

Рисунок 3.44 - Выбор символа электрического соединителя

Вид диалогового окна *Component Information* после формирования свойств электрического соединителя **ОН-КС-10** представлен на *рис. 3.45*.

#### **Заполнить таблицу упаковочной информации.**

- В диалоговом окне *Component Information* нажать кнопку *Pin Views*. В результате появится заготовка таблицы упаковочной информации.
- Ввести упаковочную информацию согласно таблице на *рис. 3.46*.
- **Проверить правильность разработки компонента**
	- Выполнить команды *Component* / Validate
	- В результате будет произведена проверка упаковочной информации на наличие ошибок. Имеющиеся ошибки исправить [10].

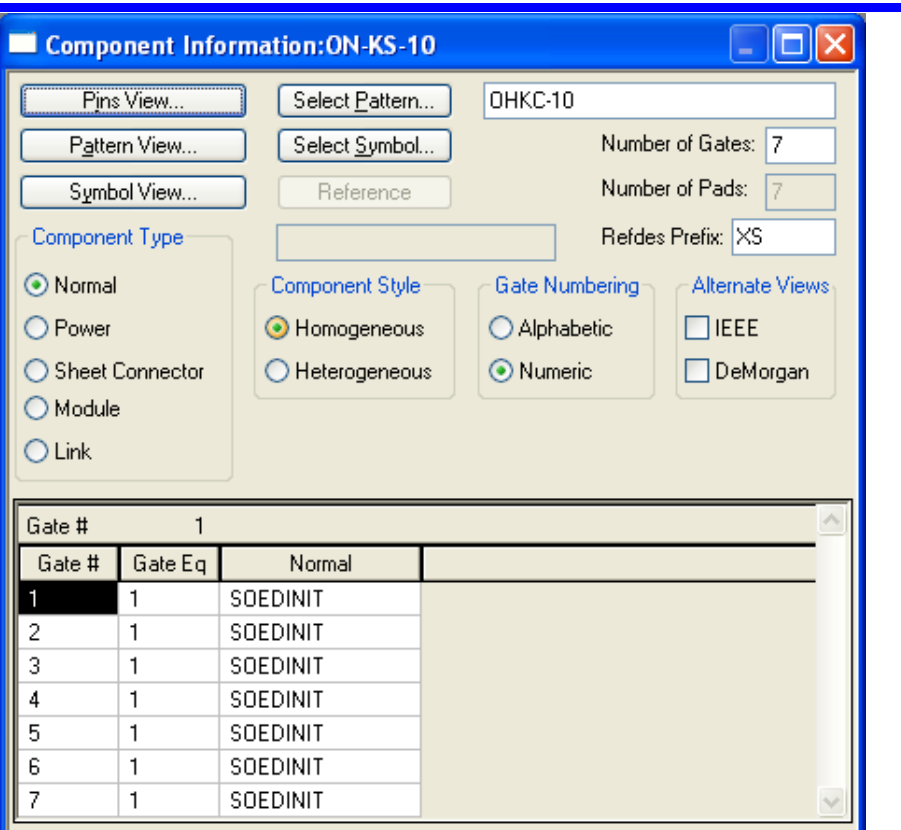

Рисунок 3.45 – Формирование свойств электрического соединителя **ОН-КС-10** в диалоговом *окне Component Information*

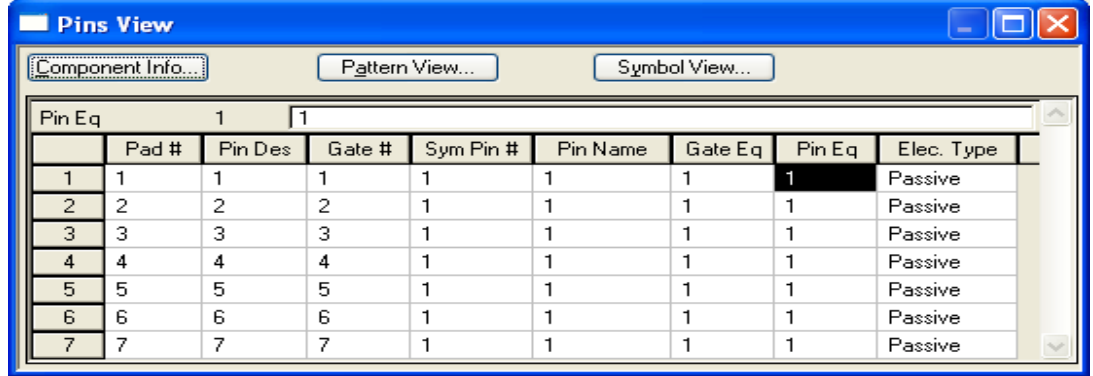

Рисунок 3.46 - Упаковочная информация электрического соединителя **ОН-КС-10**

#### **Записать созданный библиотечный компонент в библиотеку**

Выполнить команды *Component/Save* и, нажав на кнопку **ОК**, записать созданный библиотечный элемент в библиотеку под именем **ON-KS-10** (*рис. 3.47*).

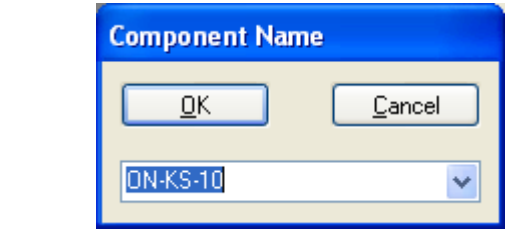

Рисунок 3.47 - Запись созданного библиотечного компонента в библиотеку

#### 3.11 Создание библиотечного элемента **«Корпус»**

<span id="page-33-0"></span>Порядок создание библиотечного элемента типа «**Корпус**» аналогичен порядку создания библиотечных элементов ЭРЭ. Упаковочная таблица его включает одну строку с типом вывода *Power* см. *рис. 3.48*.

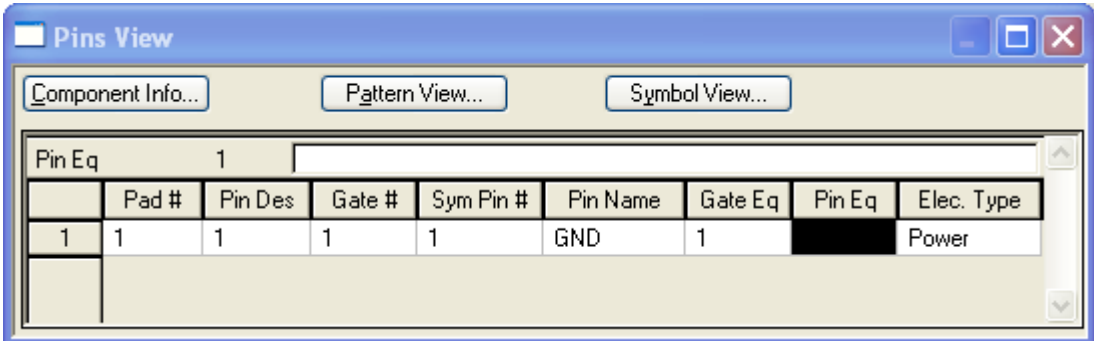

Рисунок 3.48 - Упаковочная информация библиотечного элемента «Корпус»

<span id="page-33-1"></span>**Таким образом, формирование всех необходимых для учебного проекта компонентов выполнено. Можно приступать к следующей проектной процедуре - созданию схемы электрической принципиальной.**

## **4 Контрольные вопросы**

- 1) Поясните назначение программы *Library Executive*.
- 2) Какая информация представлена в диалоговом окне *Component Information*?
	- 3) Какой порядок создания библиотечного элемента?
	- 4) Каким образом заполняется таблица упаковочной информации?
	- 5) Какие колонки входят в упаковочную таблицу?
	- 6) Каким образом проверяется правильность заполнения таблицы?
	- 7) Как выполняется запись элемента в библиотеку?
	- 8) Поясните порядок заполнения таблицы для микросхем.
	- 9) Поясните порядок заполнения таблицы для транзисторов.
	- 10) Поясните порядок заполнения таблицы для двухвходовых ЭРЭ.

## <span id="page-33-2"></span>**5 Отчетность**

Для получения зачета по работе студент должен:

**Уметь пользоваться диспетчером библиотек** *P-CAD Library Execu-*

#### *tive*

**Представить библиотеку со сформированными компонентами радиоэлементов для своего проекта и уметь объяснить назначение их составляющих.** 

## **СПИСОК ЛИТЕРАТУРЫ**

- <span id="page-33-3"></span>1. Мактас М.Я. Восемь уроков по P-CAD 2001. - М.: СОЛОН-Пресс, 2003. - 224 с.: ил.
- 2. Лопаткин А.В. Проектирование печатных плат в системе P-CAD 2001. Учебное пособие для практических занятий. – Нижний Новгород, НГТУ, 2006. - 190 с.
- 3. Стешенко В.Б. P-CAD. Технология проектирования печатных плат. СПб.: БХВ-Петербург, 2003. — 720 с.: ил.
- 4. Разевиг В. Д. Проектирование печатных плат в P-CAD 2001. М.: Солон-Р, 2001.
- 5. Саврушев Э.Ц. P-CAD для Windows. Система проектирования печатных плат. Практ. пособие. - М.: Издательство ЭКОМ, 2006. - 320. с.: ил.
- 6. Кобрин Ю.П. Знакомство с системой автоматизированного проектирования печатных плат P-CAD 2006. – Томск, ТУСУР, 2012. - 18 с.
- 7. Кобрин Ю.П. Организация и ведение библиотек электрорадиоэлементов в P-CAD 2006. – Томск, ТУСУР, 2012. - 27 с.
- 8. Кобрин Ю.П. Создание условных графических обозначений электрорадиоэлементов средствами редактора P-CAD *Symbol Editor*. – Томск, ТУСУР, 2012. - 52 с.
- 9. Кобрин Ю.П. Разработка посадочных мест на печатной плате для монтажа конструктивных элементов. – Томск, ТУСУР, 2012. - 78 с.
- 10. Кобрин Ю.П. Команды менеджера библиотек P-CAD *Library Executive* Томск, ТУСУР, 2012. - 5 с.
- 11. Кобрин Ю.П. Сообщения об ошибках программы *Library Executive* Томск, ТУСУР, 2012. - 6 с.